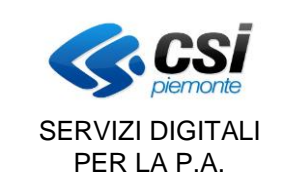

GESTIONE PROGETTO FORMATIVO INDIVIDUALE Pag. 1 di 40

# **PORTALE TIROCINI**

# **Manuale utente per la gestione del Progetto Formativo Individuale**

V11

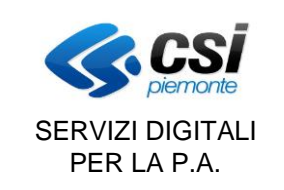

### **INDICE**

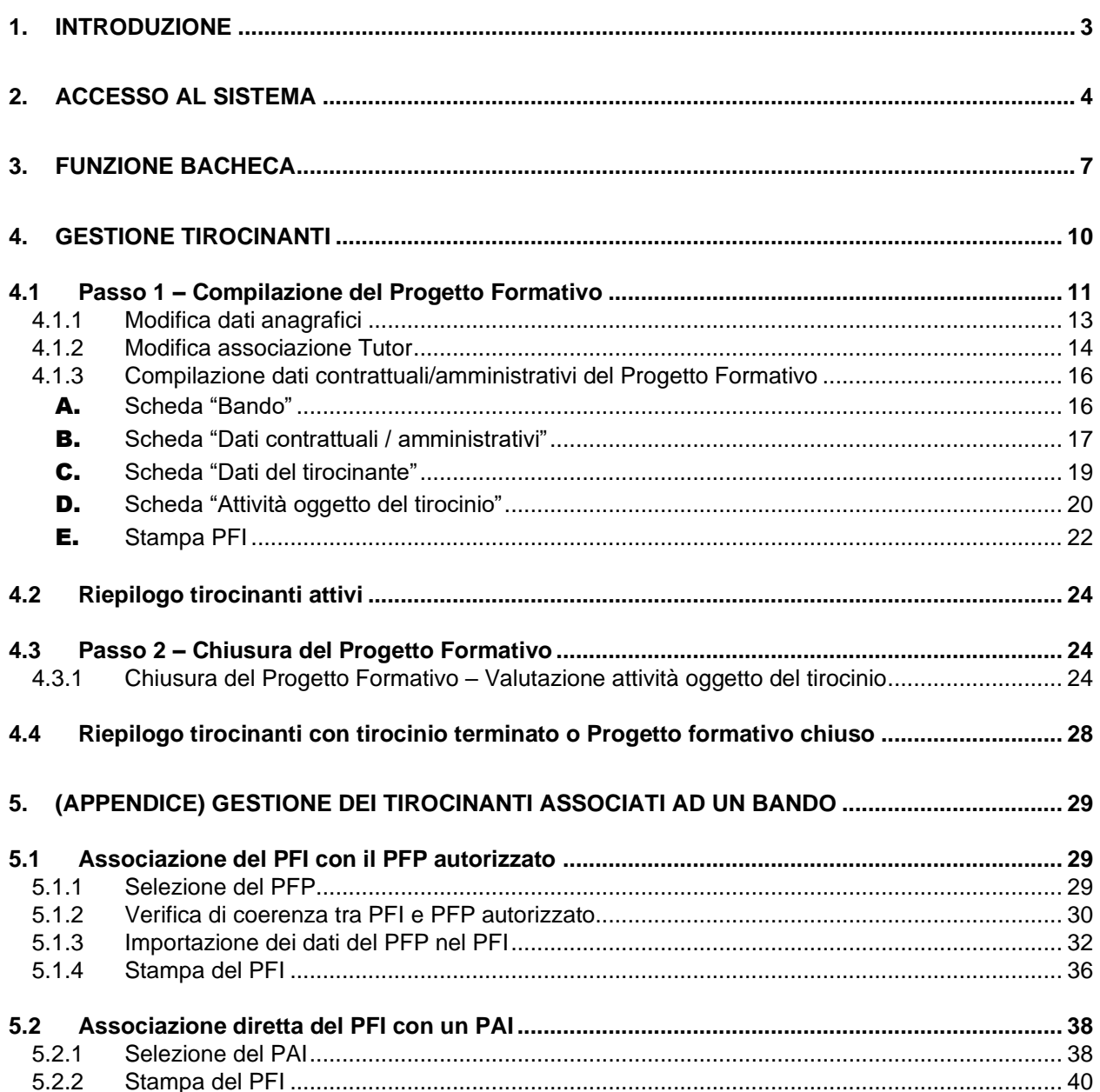

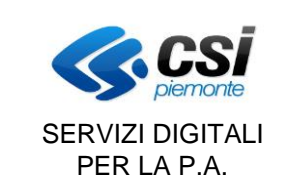

#### GESTIONE PROGETTO FORMATIVO INDIVIDUALE

#### **1. Introduzione**

Il tirocinio è una misura formativa di politica attiva, finalizzata a creare un contatto diretto tra un soggetto ospitante e il tirocinante allo scopo di favorirne l'arricchimento del bagaglio di conoscenze, l'acquisizione di competenze professionali e l'inserimento o il reinserimento lavorativo.

I tirocini sono regolati da apposite convenzioni, stipulate tra i soggetti promotori e i soggetti ospitanti pubblici e privati sulla base delle disposizioni e dei modelli regionali approvati con apposito provvedimento. Alla convenzione deve essere allegato un progetto formativo per ogni tirocinio, sottoscritto dai tre soggetti coinvolti nell'esperienza di tirocinio (soggetto promotore, soggetto ospitante e tirocinante).

La convenzione non viene stampata o gestita tramite sistema informativo a differenza di quanto invece avviene per i progetti formativi.

Il presente manuale illustra il funzionamento del Portale Tirocini per la gestione del Progetto Formativo Individuale previsto per i tirocinanti.

**Le novità introdotte con l'aggiornamento di Settembre 2024 sono descritte nel capitolo 5 e riguardano solo i Soggetti Promotori autorizzati a operare su specifici Bandi di politica attiva.**

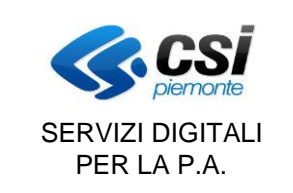

#### GESTIONE PROGETTO FORMATIVO INDIVIDUALE

#### **2. Accesso al sistema**

Per entrare nel portale tirocini accedere al seguente link

#### [www.sistemapiemonte.it](http://www.sistemapiemonte.it/)

Dall'home page attraverso uno dei seguenti servizi

- Lavoro
- Formazione professionale

si può accedere all'applicativo "Gestione tirocini".

L'accesso prevede il riconoscimento dell'utente attraverso il suo certificato digitale/smart card rilasciato sulla base di credenziali strettamente personali legate al codice fiscale del richiedente.

Per concludere la fase di accesso, una volta effettuato il riconoscimento del certificato digitale, il sistema richiede la definizione, tramite la pagina di "Selezione del profilo", del ruolo funzionale con il quale l'utente vuole operare. Tale definizione ha lo scopo di stabilire l'ambito delle informazioni su cui lavorare e i limiti di operatività, intesi come elenco di funzionalità per cui l'utente è abilitato ad operare.

Nello specifico si tratta di una pagina con l'elenco dei profili disponibili (fig.1), evidenziati con le seguenti informazioni:

- **Ruolo**: definisce la tipologia di utenza.
- **Dettaglio ruolo**: fornisce le informazioni di dettaglio fondamentali per definire l'ambito di operabilità del ruolo, quali codice fiscale, provincia di competenza, partita iva, etc

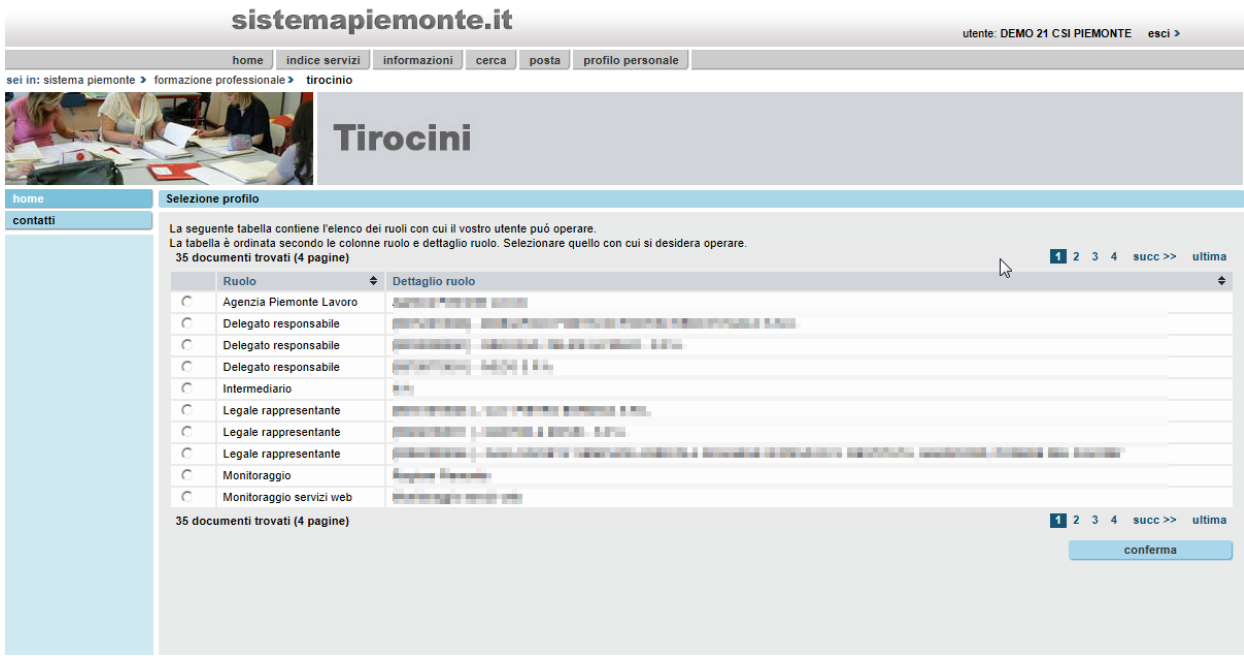

Fig 1

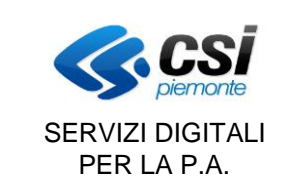

#### GESTIONE PROGETTO FORMATIVO INDIVIDUALE

Per accedere all'applicativo, quindi, è necessario selezionare il profilo e proseguire tramite il pulsante "conferma".

#### In questo modo si accede alla "home page" seguente:

#### sistemapiemonte.it

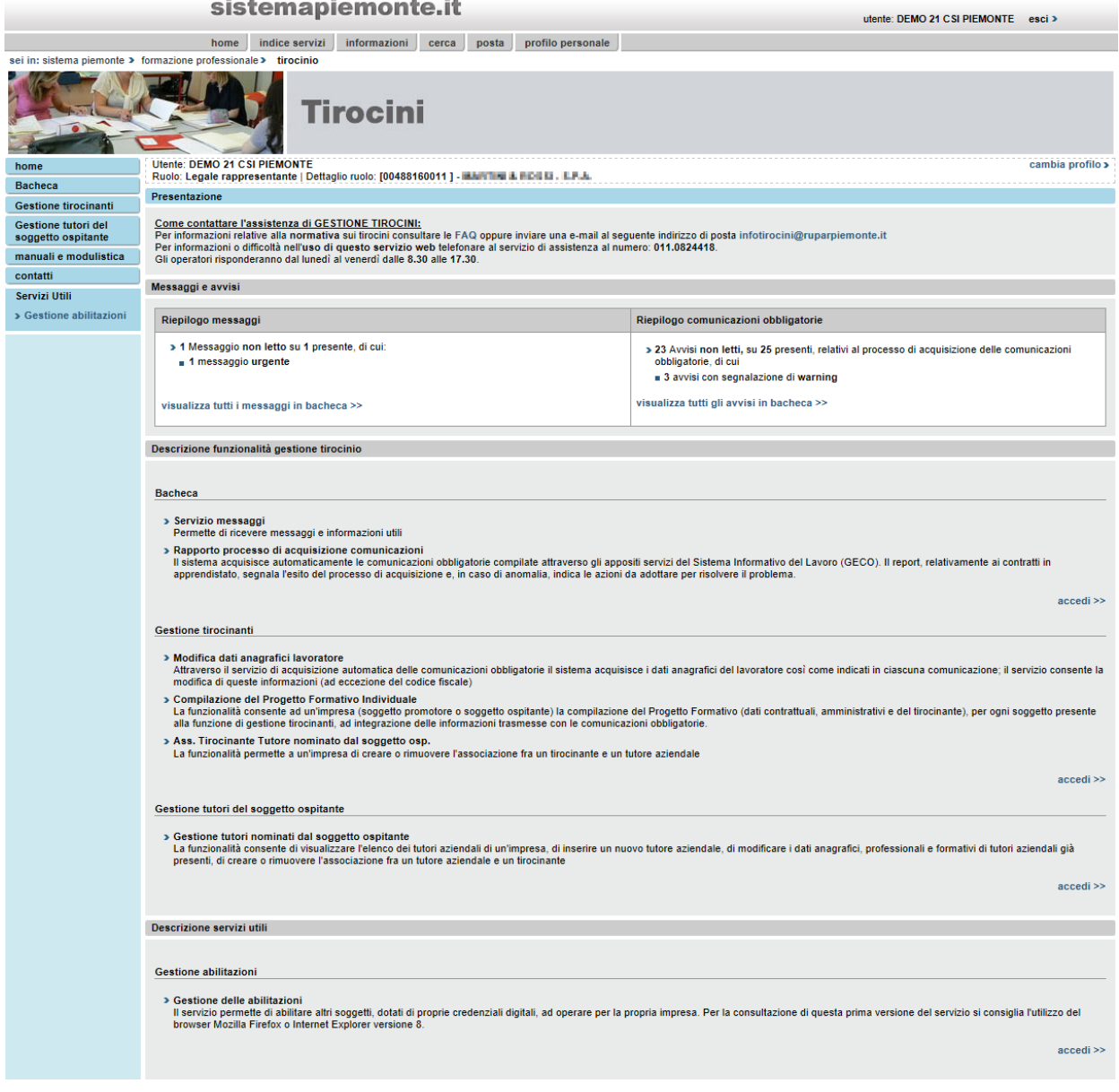

### Fig 2

Nel caso in cui l'utente sia in possesso di un unico ruolo funzionale, la pagina di selezione del profilo non viene visualizzata ma si accede direttamente alla home page.

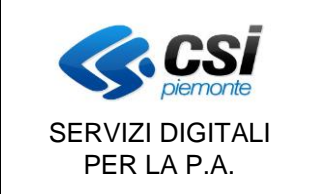

#### GESTIONE PROGETTO FORMATIVO INDIVIDUALE

Per quanto riguarda il profilo "Intermediario", una volta selezionato e confermato, prima di accedere alla home page, l'utente dovrà inserire il codice fiscale o la partita iva dell'impresa per cui vuole operare. Questo avviene nella pagina seguente "Selezione Impresa" (fig. 3):

#### sistemaniemonte.it

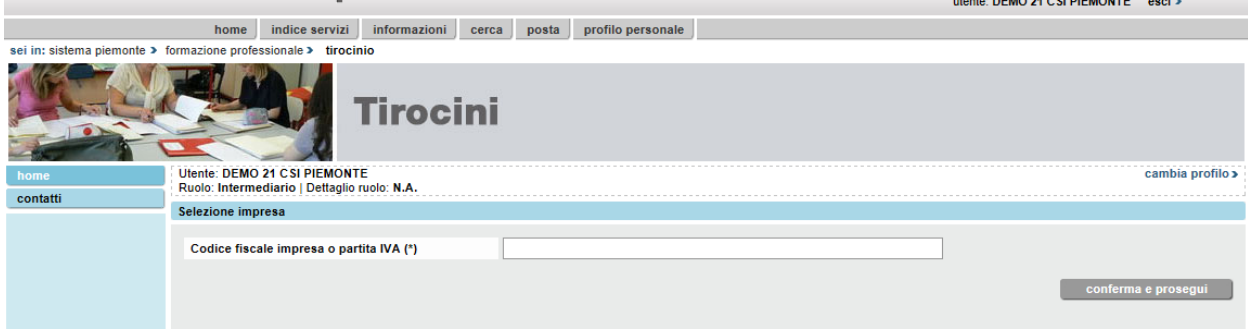

#### Fig 3

Sulla lato sinistro della home page (fig 2), è presente un menù contenente tutte le funzionalità per cui il profilo selezionato è abilitato.

Il menù laterale è presente in tutte le pagine dell'applicativo e dà la possibilità all'utente di accedere alle varie funzionalità.

Nella pagina di home page è presente anche una breve descrizione di ogni singola funzionalità e di che cosa è permesso fare accedendo a quella sezione.

Nel menu è presente la sezione "Servizi Utili", nella quale sono elencati ulteriori collegamenti a servizi web esterni.

In tutte le pagine dell'applicativo è anche presente una parte riassuntiva con le informazioni della profilazione effettuata e con il collegamento alle pagine di "cambia profilo", e "cambia impresa" per l'utente Intermediario, che permettono di modificare tali scelte.

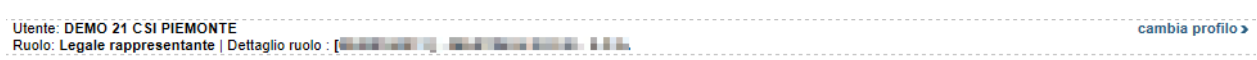

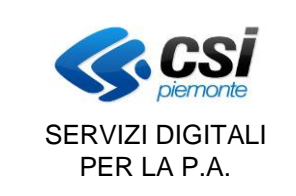

#### GESTIONE PROGETTO FORMATIVO INDIVIDUALE

#### **3. Funzione Bacheca**

Accedendo alla prima voce del menu a sinistra (Bacheca) viene visualizzata la seguente pagina

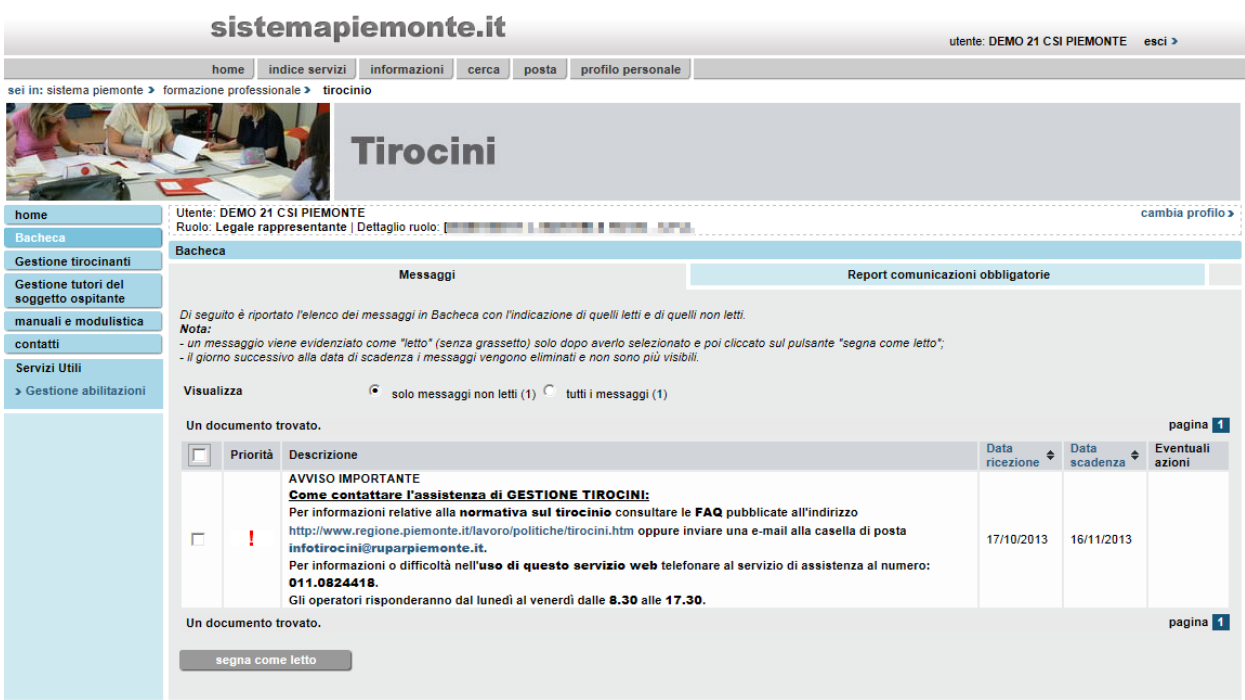

#### Figura 4

#### **Sezione Messaggi**

In questa pagina (fig. 4) è possibile visualizzare tutti i messaggi inseriti automaticamente dal sistema (es. messaggi di warning per operazioni effettuate sui dati oppure nel caso un tutor abbia superato il limite di tirocinanti attivi contemporaneamente) oppure messaggi di comunicazione per gli utenti.

#### **Sezione Report comunicazioni obbligatorie**

In questa pagina sono riportati gli avvisi relativi alle comunicazioni obbligatorie acquisite dal sistema (fig. 5). Per ogni comunicazione è indicato il codice regionale, la data di ricezione, la descrizione e lo stato (i valori dello stato sono riportati nella legenda presente nel menu a sinistra).

Nella riga di intestazione per ogni colonna è presente il tasto  $\div$  che consente di effettuare l'ordinamento delle informazioni per la colonna selezionata.

Cliccando sul codice regionale di una comunicazione viene visualizzata la pagina di riepilogo delle informazioni relative alla comunicazione stessa (fig.6)

In fondo alla pagina (fig. 5) nella sezione "Filtro risultati" è possibile inserire informazioni finalizzate ad una ricerca specifica.

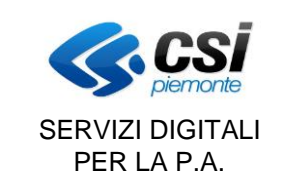

T ٦ l,

7

#### MANUALE UTENTE PORTALE TIROCINI

#### GESTIONE PROGETTO FORMATIVO INDIVIDUALE

Pag. 8 di 40

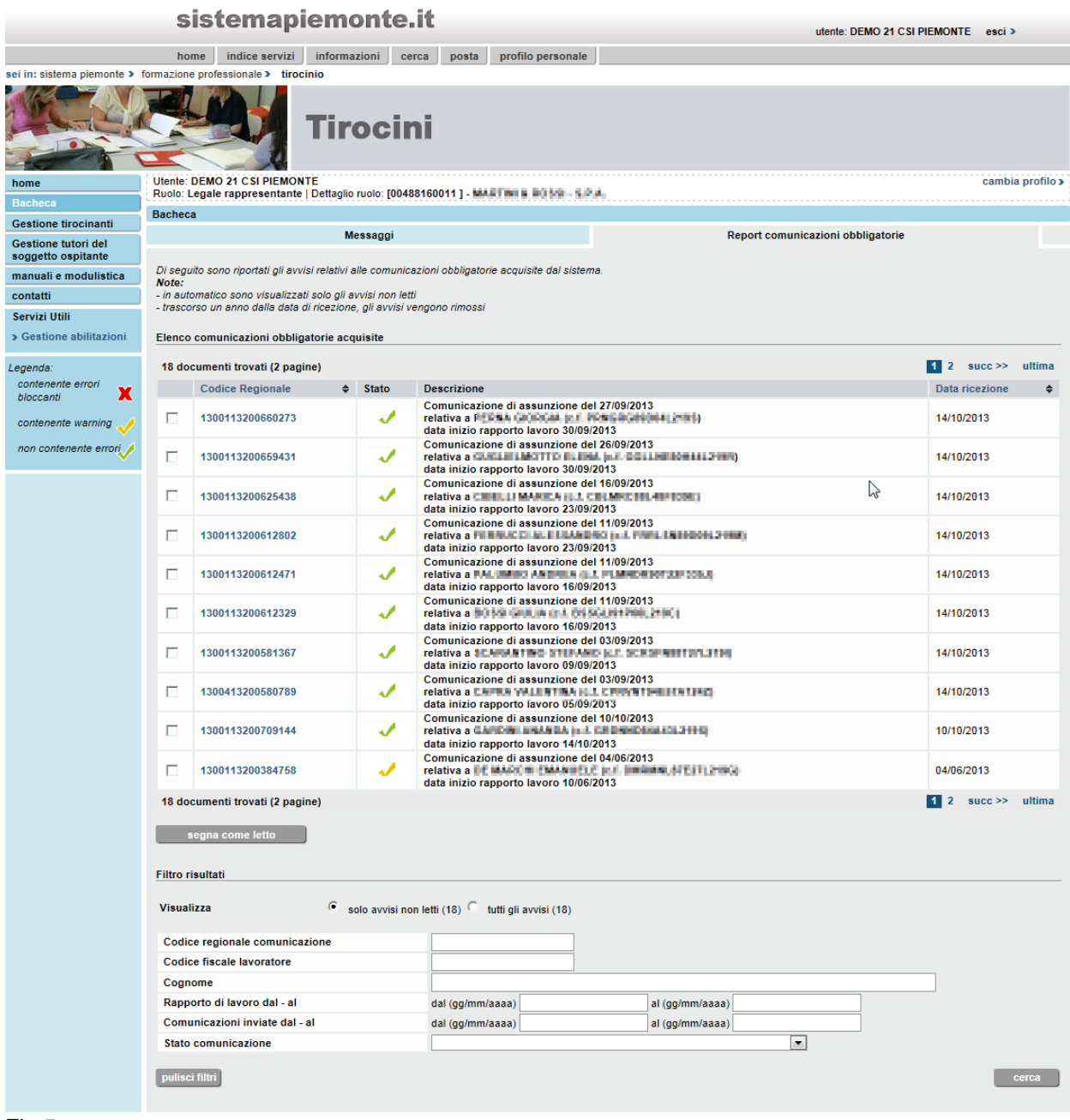

Fig 5

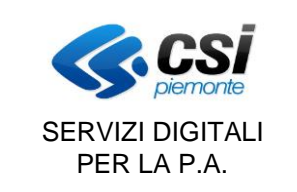

#### GESTIONE PROGETTO FORMATIVO INDIVIDUALE

sistemapiemonte.it utente: DEMO 21 CSI PIEMONTE esci > home indice servizi informazioni cerca posta profilo personale sei in: sistema piemonte > formazione professionale > tirocinio **Tirocini** cambia profilo > home Bacheca Gestione tirocinanti Dettaglio comunicazione Gestione tutori del<br>soggetto ospitante manuali e modulistica Riepilogo Comunicazione contatti Codice regionale 1300113200709144 Servizi Utili Tipologia comunicazione assunzione > Gestione abilitazioni Tipo contratto **TIROCINIO** Data ricezione comunicazione 10/10/2013 Lavoratore GARDER ANARGA (v. F. GRONHOSAASSA 2005) 14/10/2013 Data inizio rapporto Data fine rapporto 13/10/2016 Stato acquisizione acquisita torna al report comunicazioni obbligatorie

Fig. 6

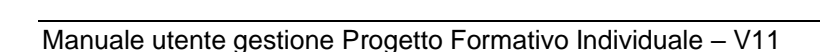

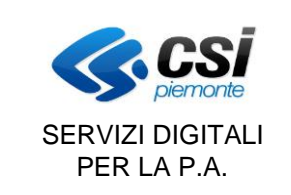

#### GESTIONE PROGETTO FORMATIVO INDIVIDUALE

#### **4. Gestione tirocinanti**

Accedendo a questa funzione dal menu a sinistra viene visualizzata la pagina di fig. 7 con l'iter procedurale da seguire per la gestione dei tirocinanti presenti per l'ente collegato al sistema.

Il servizio propone tutti i passi da seguire per le operazioni da compiere per ciascun tirocinante secondo quanto previsto dalla normativa.

Per ogni passo viene riportato il numero di tirocinanti presenti.

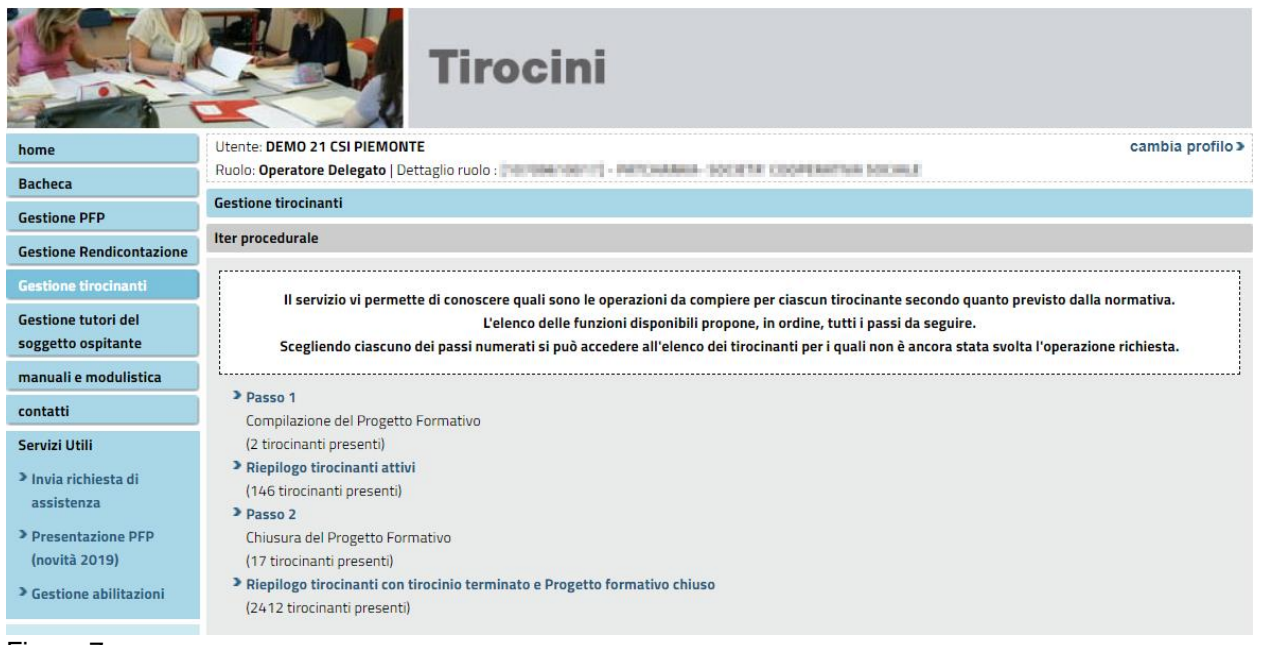

Figura 7

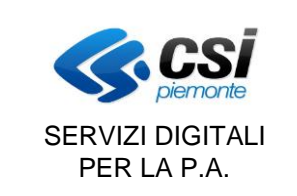

#### GESTIONE PROGETTO FORMATIVO INDIVIDUALE

#### **4.1 Passo 1 – Compilazione del Progetto Formativo**

Cliccando su Passo 1 il sistema presenta la pagina seguente:

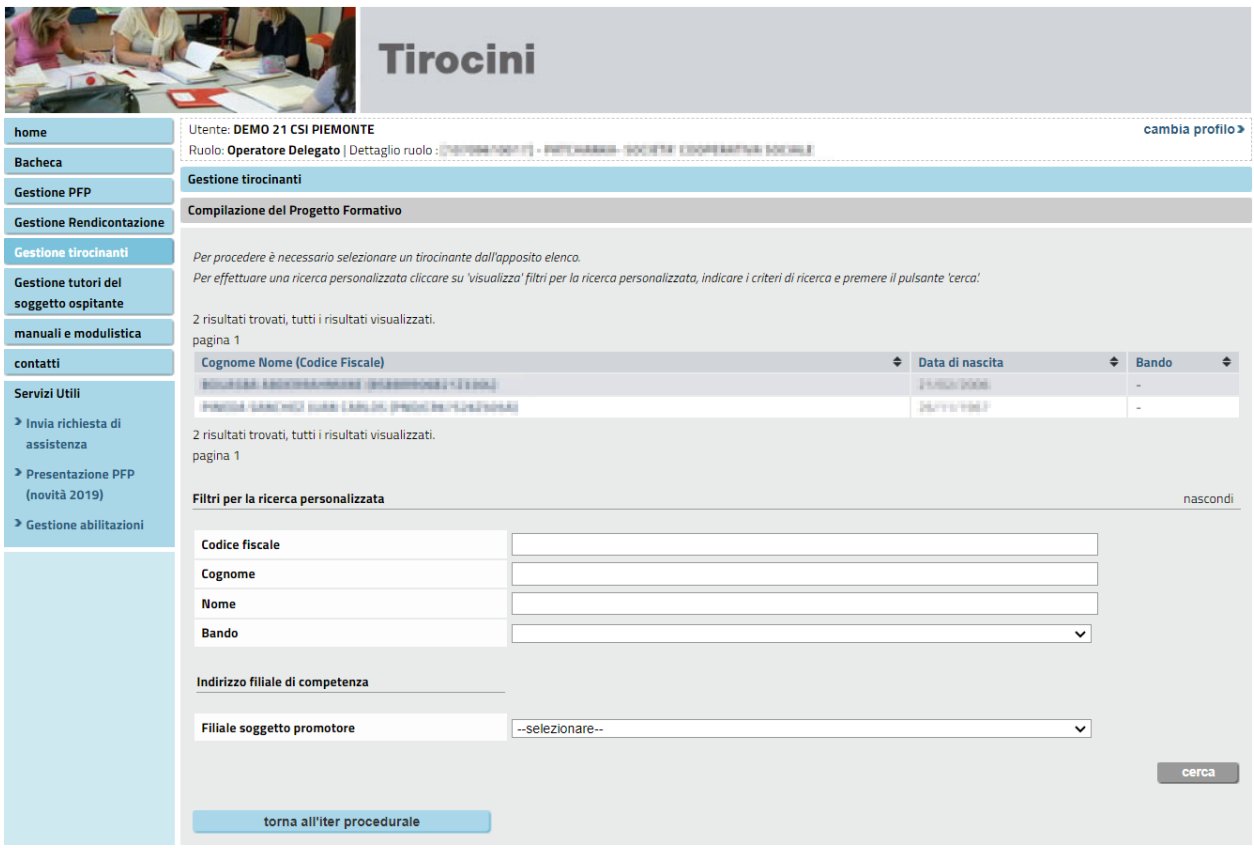

#### Fig. 8

La pagina contiene l'elenco dei tirocinanti per i quali l'impresa deve compilare il Progetto Formativo. Al fondo della pagina, nella sezione "Filtri per la ricerca personalizzata" è possibile effettuare la ricerca di un tirocinante inserendo uno dei dati richiesti e premendo il pulsante "cerca" (è possibile inserire anche solo una parte della stringa).

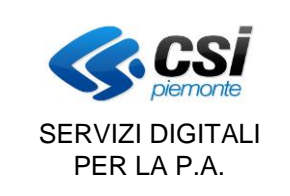

#### GESTIONE PROGETTO FORMATIVO INDIVIDUALE

#### Cliccando sul nominativo di un tirocinante il sistema apre la seguente videata.

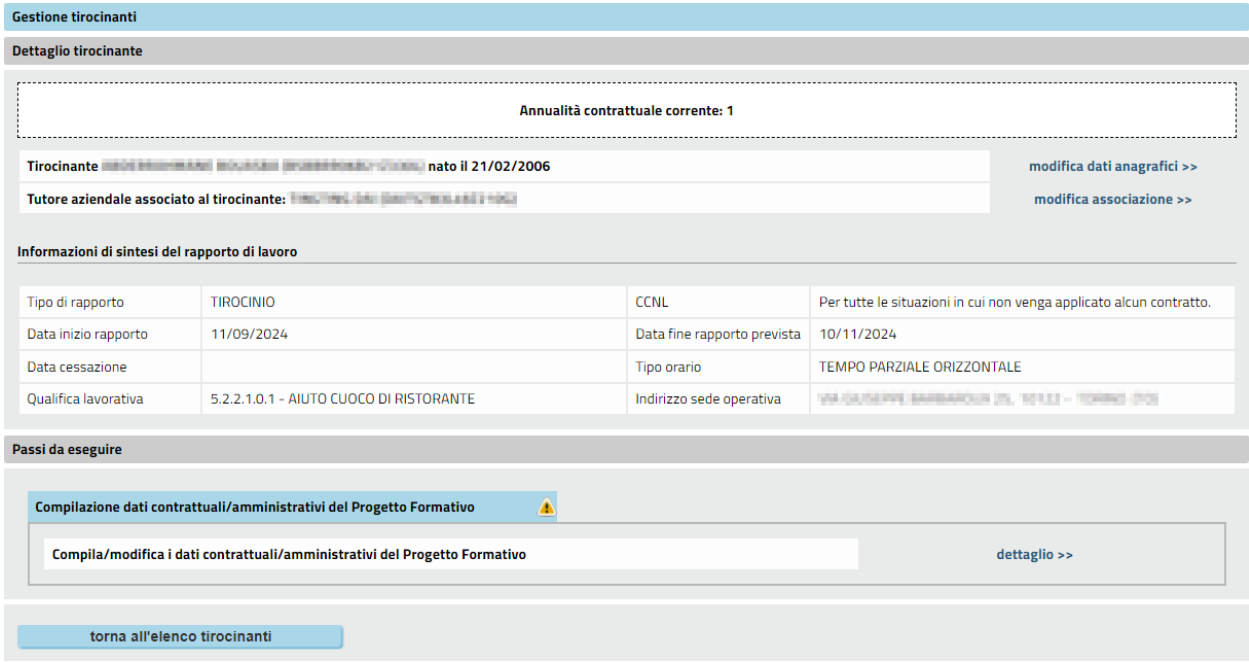

#### Fig. 9

In questa pagina sono riportate le seguenti informazioni:

- 1. Dati anagrafici del tirocinante
- 2. Dati del tutor aziendale
- 3. Informazioni di sintesi sul tirocinio
- 4. Elenco passi da seguire

Le funzioni che si possono eseguire dalla videata di fig. 9 sono le seguenti:

- 1. Modifica dati anagrafici
- 2. Modifica associazione con il tutor aziendale
- 3. Compilazione dati contrattuali/amministrativi del Progetto Formativo

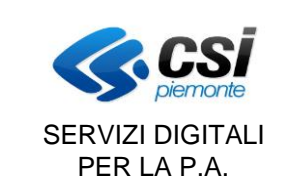

#### *4.1.1 Modifica dati anagrafici*

Consente di modificare i dati anagrafici del tirocinante ad esclusione del codice fiscale e dei dati che lo compongono (fig. 10)

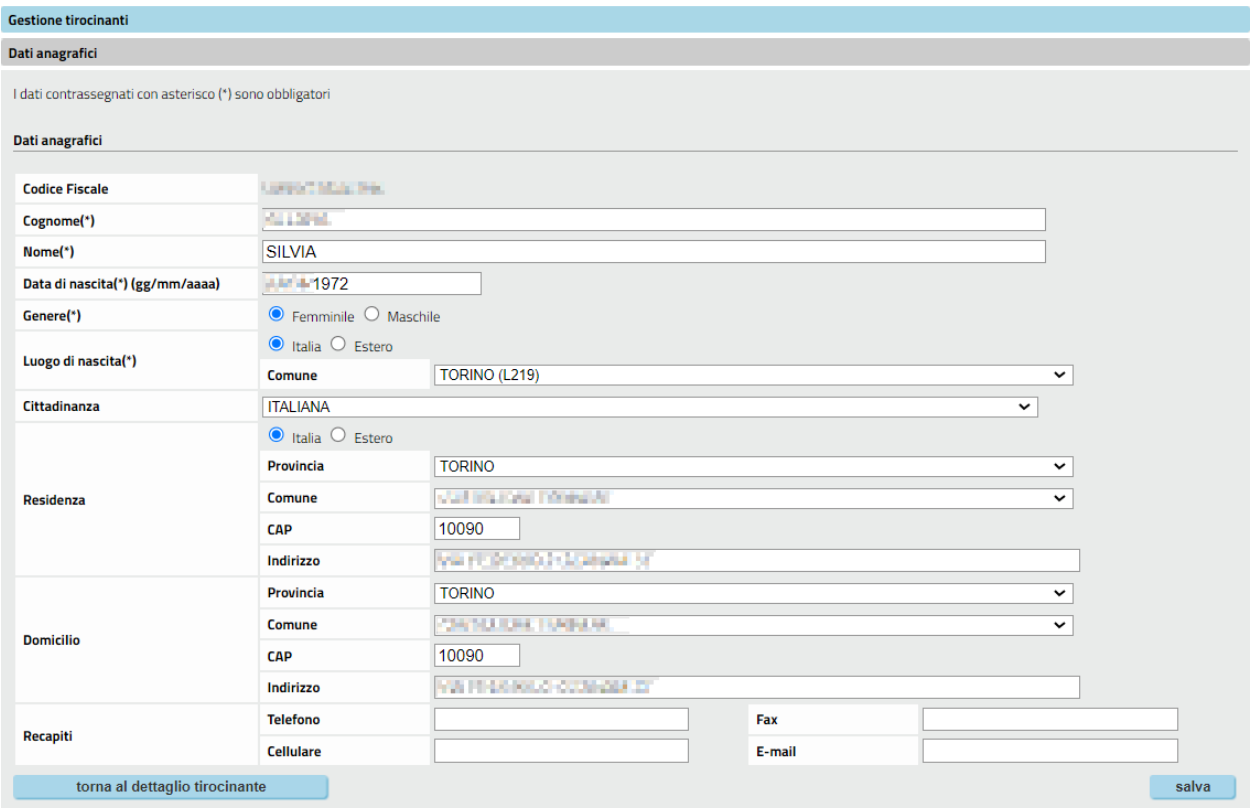

Fig. 10

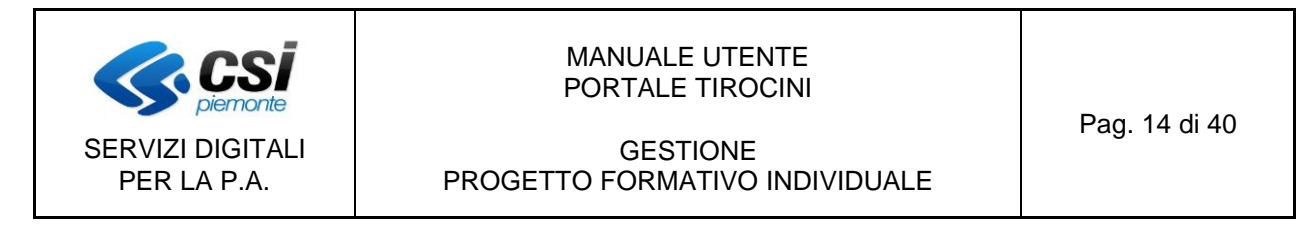

#### *4.1.2 Modifica associazione Tutor*

Consente di inserire o di modificare l'associazione del tirocinante ad un tutor aziendale. Il sistema visualizza il tutor attualmente associato, ma consente di effettuare una ricerca degli altri tutor aziendali per un'eventuale sostituzione.

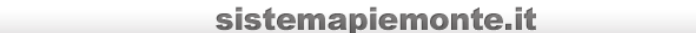

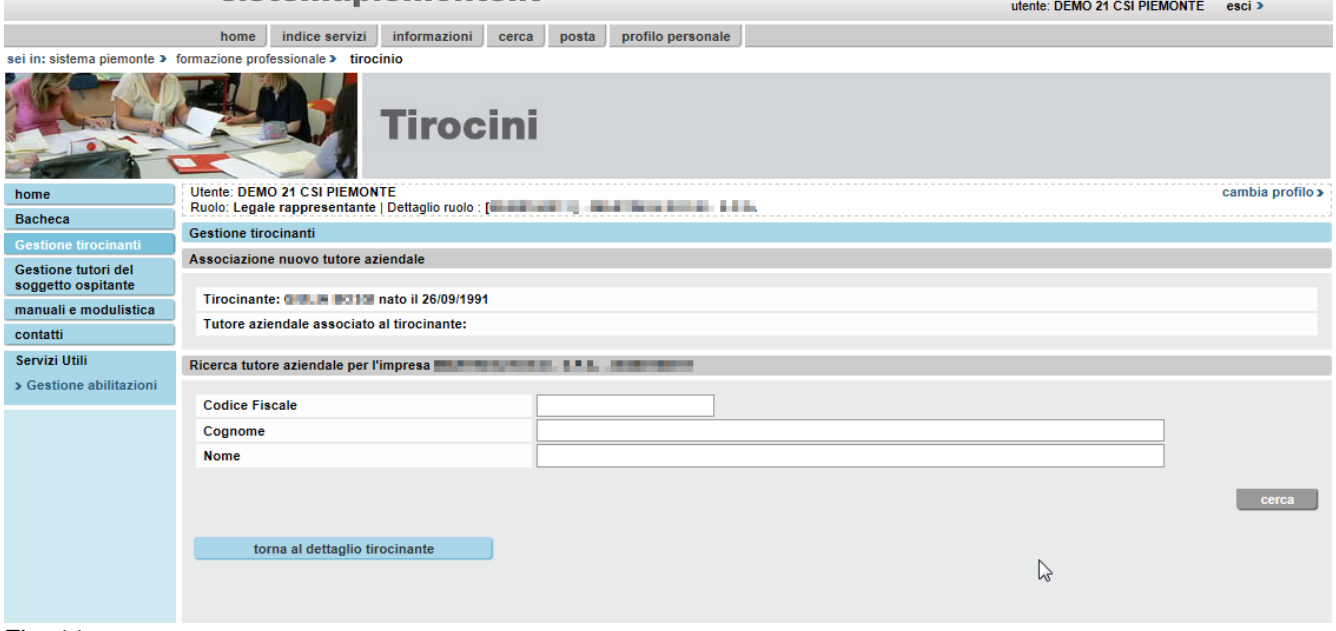

#### Fig. 11

Dopo aver effettuato la ricerca il sistema restituisce l'elenco dei tutor selezionati secondo i criteri di ricerca (fig. 12).

Dall'elenco visualizzato selezionare il tutor interessato tramite il bottone posto prima del cognome e premere il pulsante "associa" (fig. 12).

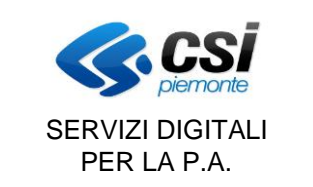

#### GESTIONE PROGETTO FORMATIVO INDIVIDUALE

#### sistemapiemonte.it utente: DEMO 24 CSI DIEMONTE esci 3 home indice servizi informazioni cerca posta profilo personale sei in: sistema piemonte > formazione professionale > tirocinio **Tirocini** cambia profilo > home Bacheca Gestione tirocinanti Associazione nuovo tutore aziendale Gestione tutori del<br>soggetto ospitante Tirocinante: and all 26/09/1991 manuali e modulistica Tutore aziendale associato al tirocinante contatti Servizi Utili Ricerca tutore aziendale per l'impresa **del segueixo del control del control del control del control del control del control del control del control del control del control del control del control del control del control d** > Gestione abilitazioni **Codice Fiscale** Cognome **Nome**  $\begin{array}{|c|c|c|}\n\hline\n\text{cerca} & \hline\n\end{array}$ Elenco tutori aziendali per l'impresa **della chiesa della chiesa della chiesa della chiesa della chiesa**  $\sqrt{2}$ of il tutore che si desidera associare non è presente nell'elenco, accedere alla funzionalità di menù "Gestione tutori del soggetto ospitante" per inserire il tutore. 10 documenti trovati, tutti i documenti visualizzati. pagina<sup>1</sup>  $\div \quad \text{Code} \quad \leftrightarrow \quad \text{Data di} \quad \div \quad \text{Number of} \quad \text{Function}$ Cognome  $\qquad \Leftrightarrow \quad$  Nome  $\div$  Dati professionali  $\ddot{\bullet}$ nascondi<br>Titolare: No<br>Qualifica professionale: CAPO IMBOTTIGLIAMENTO  $\epsilon$ **BOND** Livello inquadramento: 1/S<br>Certificato/Attestato per lo svolgimento della funzione di tutore: Si 02/08/1960 0  $\overline{C}$ **SHOWER College** visualizza  $\overline{c}$ **DATEL AVE SOLU** 24/06/1978 0 visualizza  $\overline{c}$  $\frac{1}{2}$  and  $\frac{1}{2}$  and  $\frac{1}{2}$  and  $\frac{1}{2}$  and  $\frac{1}{2}$  22/08/1964 0 **Imaginal** mintvisualizza  $\overline{C}$ **CONTRACTOR** 10.95 03/05/1962 0 visualizza **START**  $\overline{c}$ **ALCOHOL**  $11/10/1962$  0 visualizza  $\overline{c}$ **The Community of the Community of the Community of the Community of the Community of the Community of the Community of the Community of the Community of the Community of the Community of the Community of the Community of COUNTY** visualizza **College**  $\overline{a}$ **Change**  $\frac{1}{2}$  =  $\frac{1}{2}$  =  $\frac{1}{2}$  =  $\frac{1}{2}$  = 31/03/1971 0 visualizza **ASSAULT**  $\begin{array}{|c|c|c|c|c|c|}\n\hline \multicolumn{3}{|c|}{0} & 12/06/1952 & 0 \\
\hline \multicolumn{3}{|c|}{0} & 30/09/1969 & 0\n\end{array}$  $\overline{c}$ **Side** visualizza **MARINER** visualizza **SALES** 10 documenti trovati, tutti i documenti visualizzati. pagina<sup>1</sup>  $\begin{bmatrix} \text{associa} \end{bmatrix}$ torna al dettaglio tirocinante

#### Fig. 12

Tornando al dettaglio del tirocinante (fig. 9) il sistema visualizzerà il nome del tutor associato come nella figura sottostante

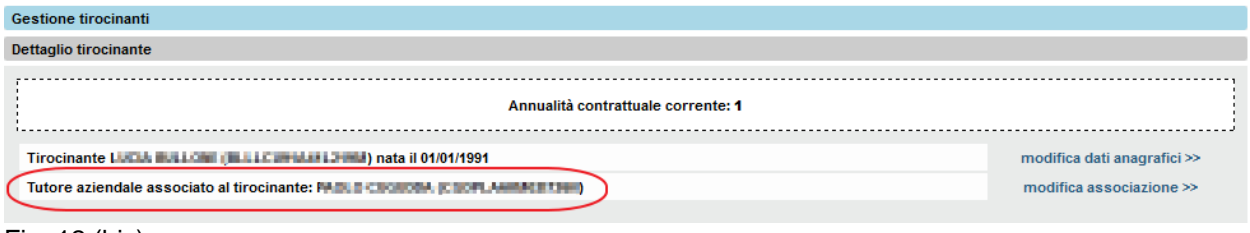

Fig. 12 (bis)

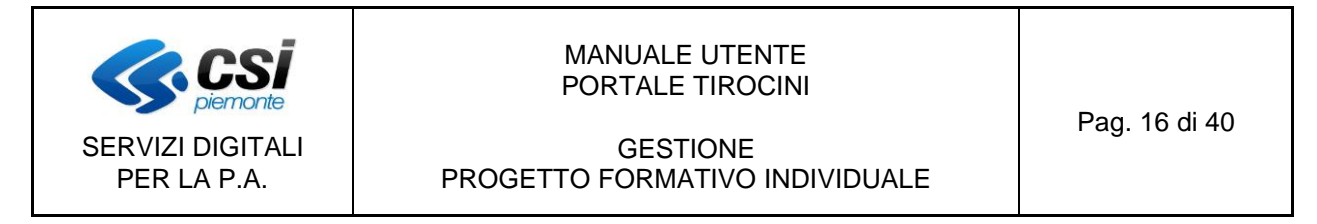

#### *4.1.3 Compilazione dati contrattuali/amministrativi del Progetto Formativo*

Nella sezione "Passi da eseguire" della videata di figura 9 selezionare il primo link per la compilazione o modifica dei dati contrattuali, amministrativi del Progetto Formativo.

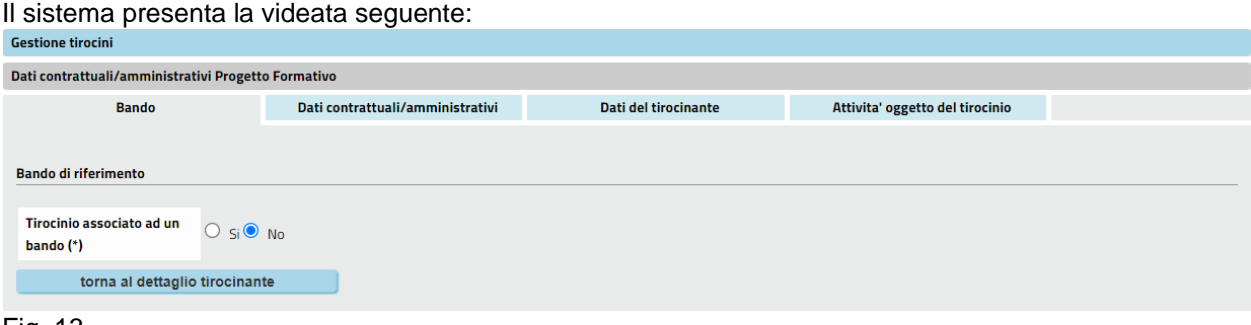

Fig. 13

#### A. **Scheda "Bando"**

Per la gestione dei tirocinanti **associati ad un bando** si rimanda al capitolo

**[5](#page-28-0) - (APPENDICE) [Gestione dei tirocinanti associati](#page-28-0)** ad un Bando del presente manuale.

**Si ricorda che le novità introdotte con l'aggiornamento di Settembre 2024 descritte nel capitolo 5 "APPENDICE" riguardano solo i Soggetti Promotori autorizzati a operare su specifici Bandi di politica attiva.**

Per i tirocini **non associati** è possibile passare direttamente alla scheda successiva.

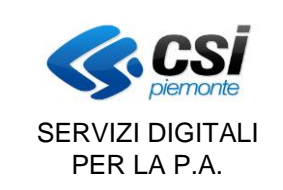

#### GESTIONE PROGETTO FORMATIVO INDIVIDUALE

#### B. **Scheda "Dati contrattuali / amministrativi"**

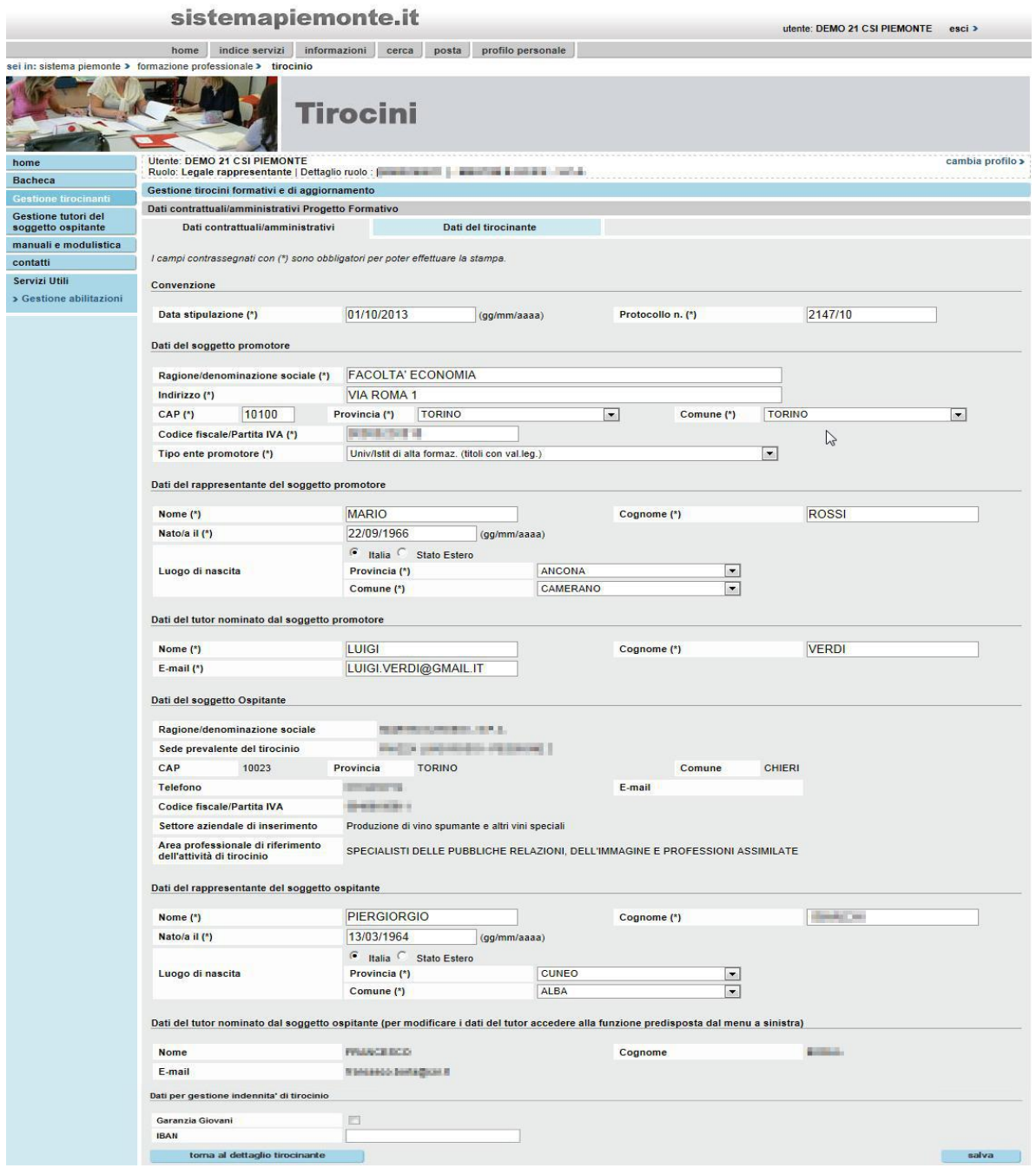

#### Fig. 14

Nella pagina risultano già compilati i dati che sono stati inseriti nella comunicazione di avvio del tirocinio (alcuni di questi non sono modificabili).

Per l'inserimento dei dati mancanti si tenga presente che i campi contrassegnati dal simbolo '**(\*)**' sono

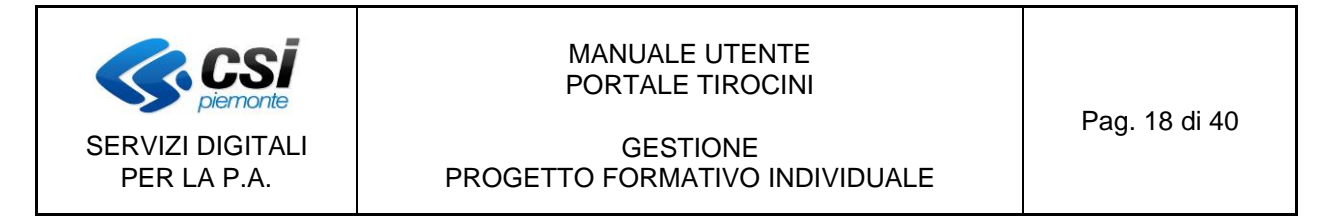

obbligatori, ma solo per poter effettuare la stampa.

- Al termine dell'inserimento premere il pulsante "salva". Il sistema effettua i seguenti controlli:
	- Che i dati inseriti siano corretti, se qualche campo risulta errato viene visualizzato messaggio di
		- errore e sulla descrizione del campo errato viene riportato il simbolo  $\blacksquare$ ; passando con il mouse su questo simbolo viene visualizzata la descrizione dell'errore (fig. 15)

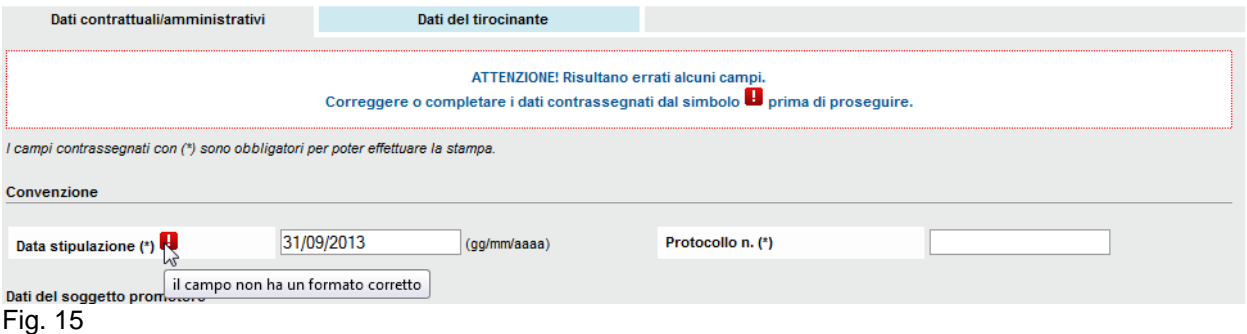

• Che tutti i dati obbligatori siano stati inseriti: altrimenti viene visualizzato il seguente messaggio

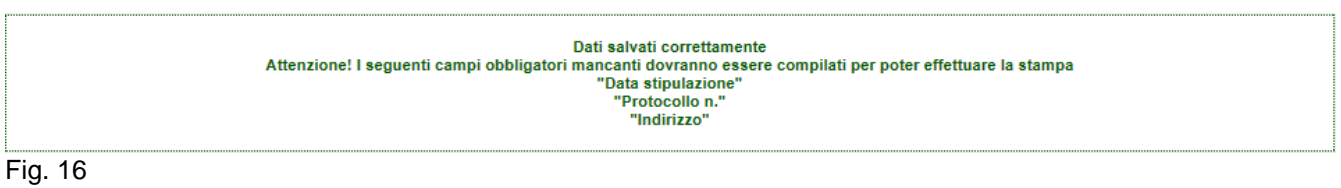

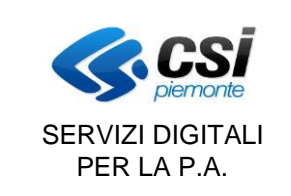

#### GESTIONE PROGETTO FORMATIVO INDIVIDUALE

#### C. **Scheda "Dati del tirocinante"**

Dopo aver inserito i dati contrattuali/amministrativi selezionare l'altra etichetta presente nella pagina di fig. 13 "**Dati del tirocinante**". Il sistema presenta la seguente videata:

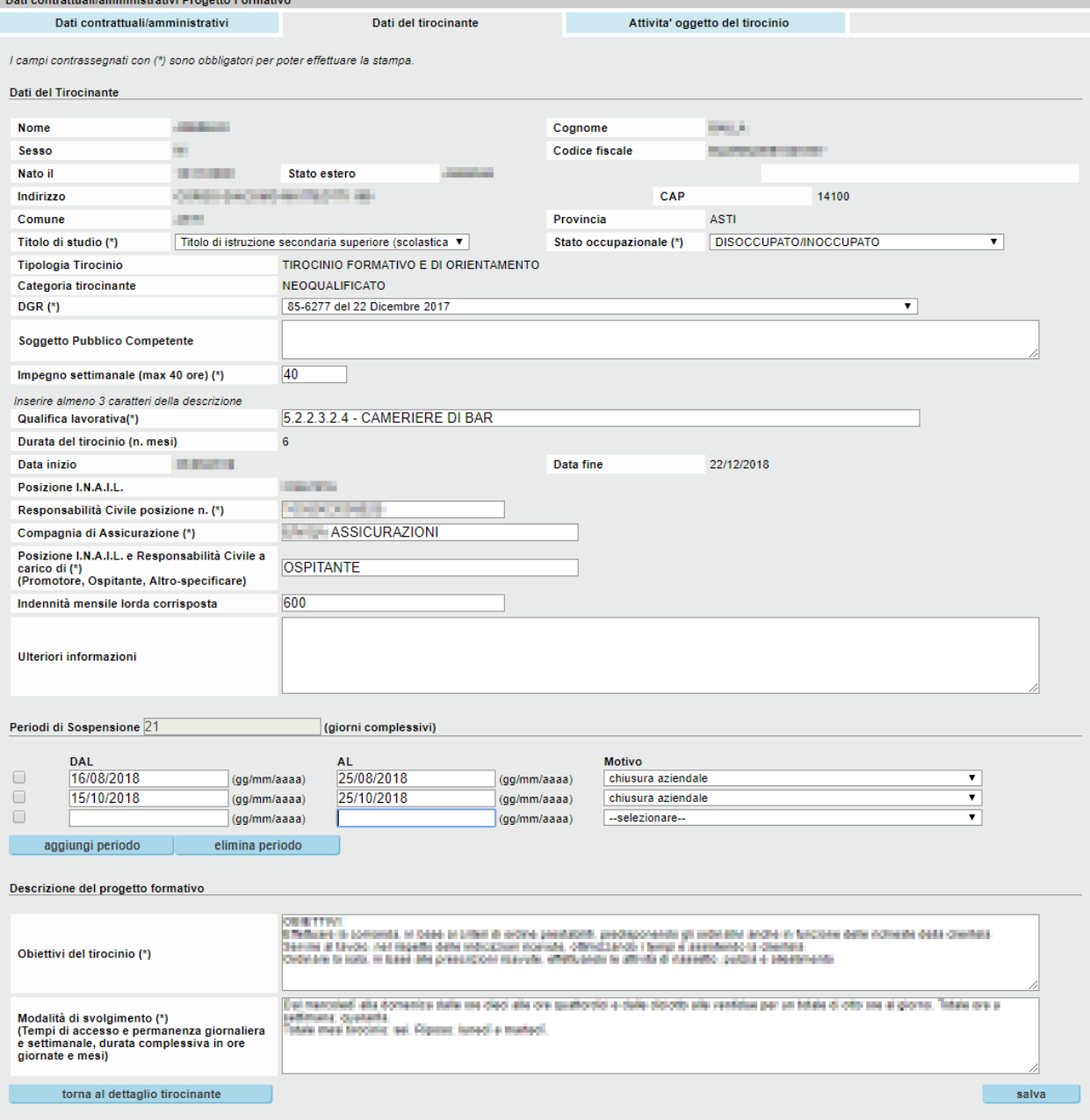

Fig. 17

Anche in questa pagina risulteranno precompilati i dati inseriti nella comunicazione di avvio del tirocinio (in parte non modificabili) e i dati mancanti obbligatori, contrassegnati dal simbolo **(\*)**, dovranno essere

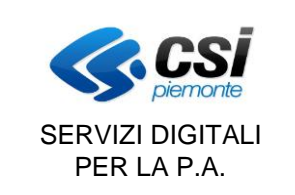

#### GESTIONE PROGETTO FORMATIVO INDIVIDUALE

inseriti per poter effettuare la stampa.

È necessario selezionare la **DGR** di riferimento per il rapporto di tirocinio: nel caso della DGR 42-7397 del 7 Aprile 2014 è obbligatorio compilare il campo "**Soggetto pubblico competente**, diversamente il campo deve restare vuoto.

È necessario dichiarare tutti i **periodi di sospensione** con relativa motivazione.

E' possibile inserire/cancellare i periodi premendo i pulsanti "**aggiungi periodo**" o "**elimina periodo**". I periodi devono essere inseriti in ordine cronologico consecutivo e non possono accavallarsi (ricordiamo che i giorni di inizio e di fine sono inclusi nel periodo).

In un apposito riquadro viene visualizzato il totale dei giorni risultanti.

#### D. **Scheda "Attività oggetto del tirocinio"**

Il sistema presenta la seguente videata:

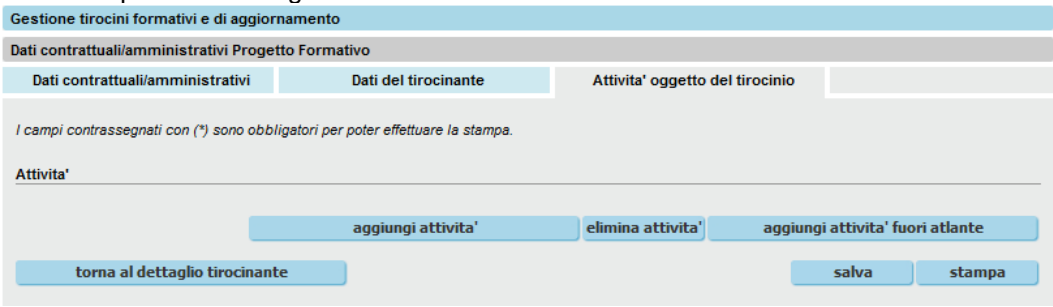

Fig. 18

Tramite questa scheda è possibile inserire tutte le attività oggetto del tirocinio attingendo a quelle previste nell'**[Atlante del Lavoro e delle Qualificazioni](http://atlantelavoro.inapp.org/atlante_lavoro.php)**.

L'inserimento / aggiunta di attività dell'Atlante avviene premendo il pulsante "**aggiungi attività**" che fa comparire la finestra di ricerca:

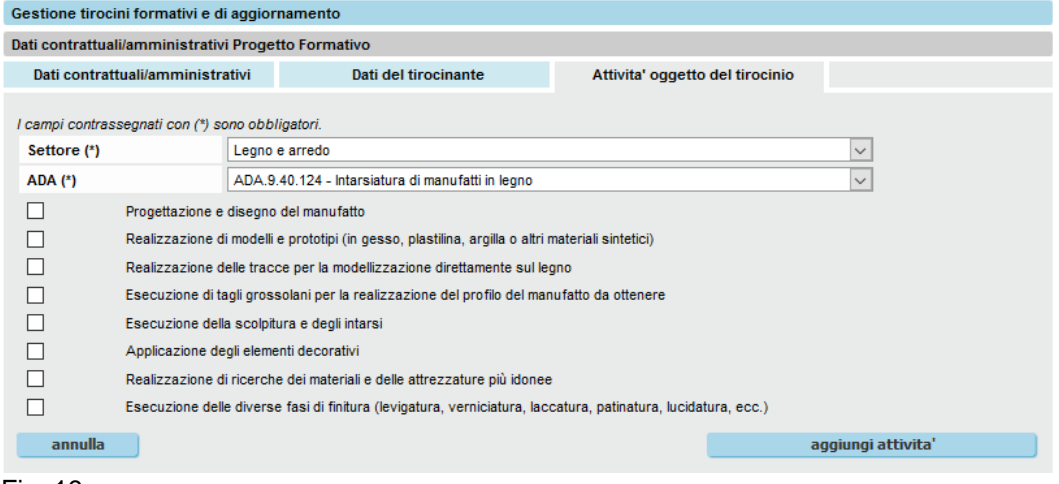

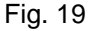

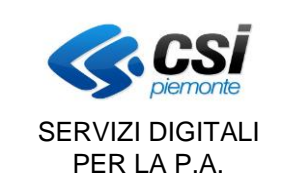

#### GESTIONE PROGETTO FORMATIVO INDIVIDUALE

Impostare prima il Settore e poi l'ADA, a questo punto il sistema propone tutte le attività previste: selezionare quelle desiderate e premere il pulsante "**aggiungi attività**".

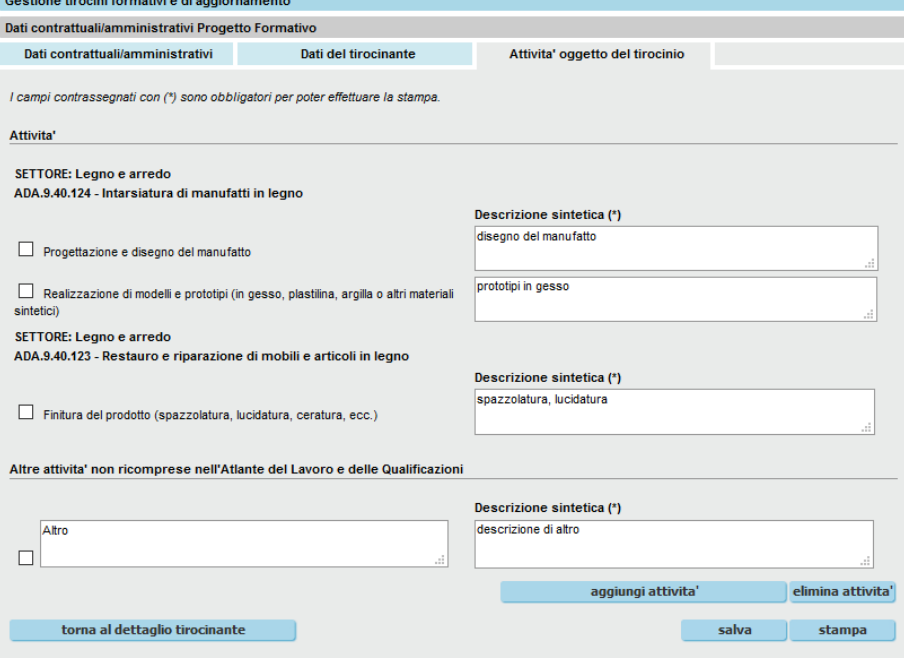

Fig. 20

E' possibile selezionare Settori e ADA differenti.

Per rimuovere una o più attività, è sufficiente selezionarle e premere il pulsante "**elimina attività**".

E' sempre possibile aggiungere delle attività non ricomprese nell'Atlante premendo il pulsante "**aggiungi attività fuori atlante**" che farà comparire una riga aggiuntiva:

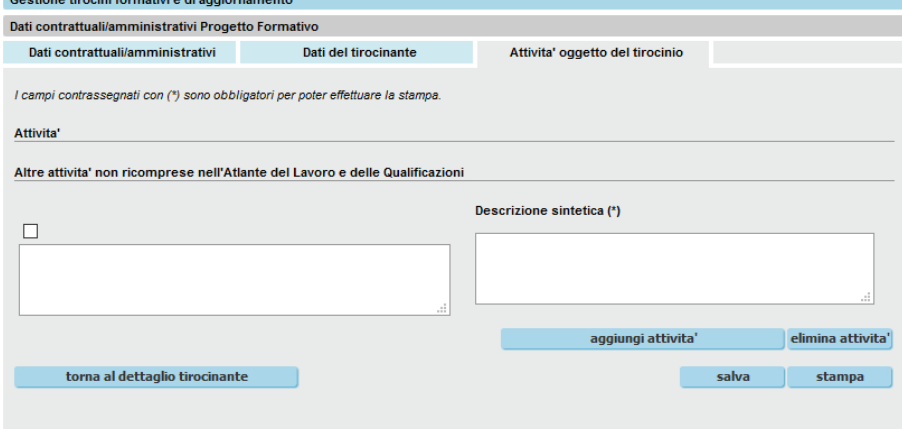

Fig. 21

Premendo il tasto salva verranno eseguiti gli stessi controlli previsti per la pagina dei dati contrattuali/amministrativi.

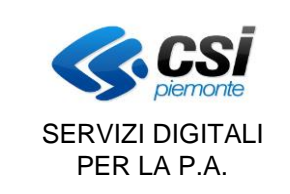

#### GESTIONE PROGETTO FORMATIVO INDIVIDUALE

#### E. **Stampa PFI**

Dopo aver compilato tutti i campi delle varie schede, è possibile premere il tasto "STAMPA" al fondo della scheda "Attività oggetto del tirocinio".

Il sistema controllerà che siano stati compilati tutti i dati obbligatori e in caso negativo visualizzerà il seguente messaggio in cui saranno elencati i campi mancanti suddivisi per ogni scheda/quadro:

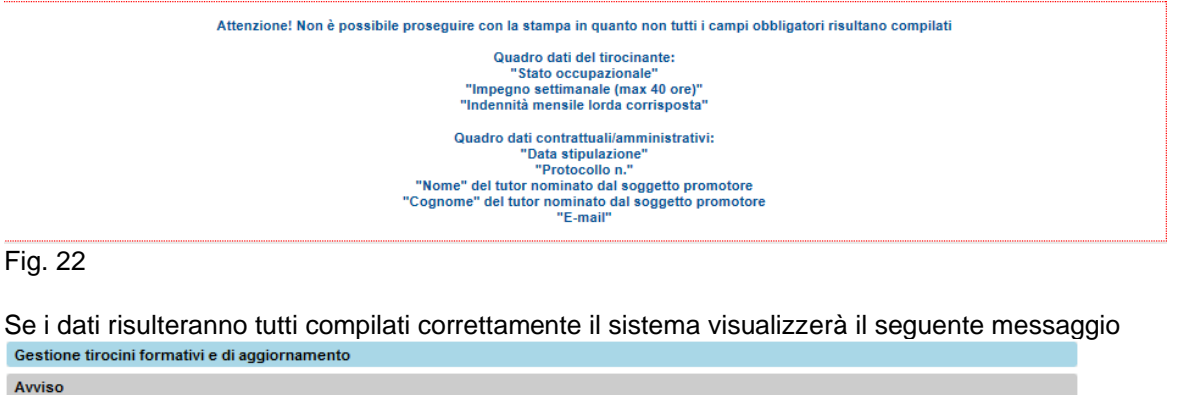

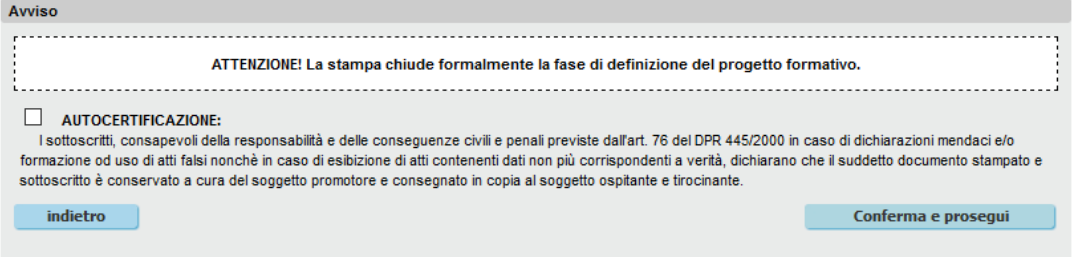

#### Fig. 23

Dopo aver selezionato l'autocertificazione, cliccando sul tasto "**conferma e prosegui**" il sistema consentirà di aprire o salvare direttamente il file di stampa in formato PDF. Si riporta un esempio.

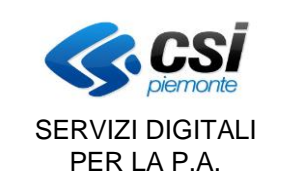

#### GESTIONE PROGETTO FORMATIVO INDIVIDUALE

Pag. 23 di 40

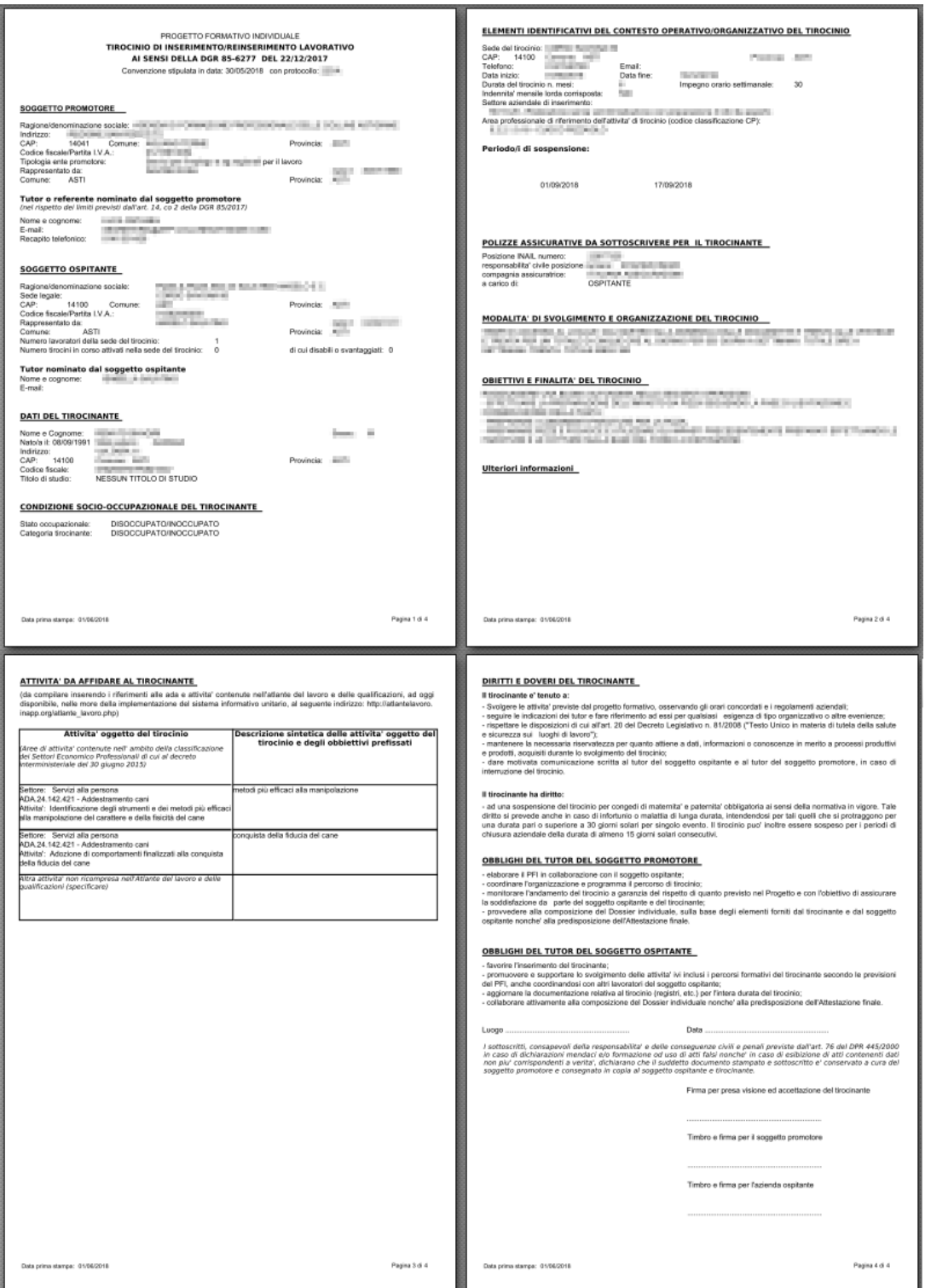

Fig. 24 – stampa PFI nel caso di tirocinio non associato ad un bando

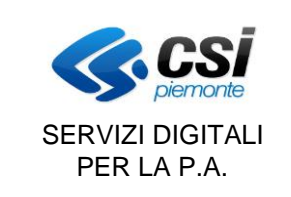

#### **GESTIONE** PROGETTO FORMATIVO INDIVIDUALE

Dopo aver effettuato la stampa premendo il tasto "Torna al dettaglio tirocinante" verrà presentata la videata di fig. 9 con la segnalazione dell'esecuzione della compilazione del passo come evidenziato nella figura seguente

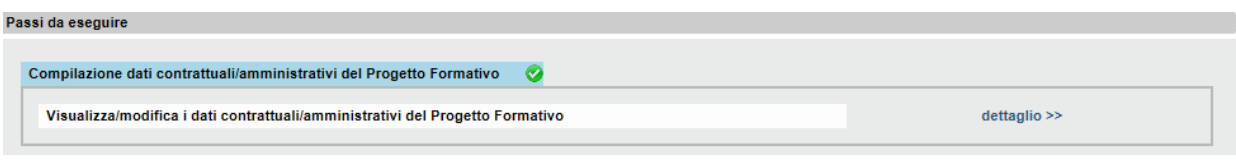

Fig. 25

#### **4.2 Riepilogo tirocinanti attivi**

Dopo aver concluso la compilazione del Progetto Formativo (Passo 1) il tirocinante transiterà nell'elenco dei tirocinanti visualizzabile al link "Riepilogo tirocinanti attivi" dell'iter procedurale (fig. 7).

La pagina è strutturata come quella del passo 1 (fig. 8).

Cliccando su un nominativo si accede al dettaglio di un tirocinante, si aprirà quindi la pagina con il link al Progetto Formativo (fig. 25) compilato al passo 1 e sarà possibile visualizzarlo e modificarlo.

#### **4.3 Passo 2 – Chiusura del Progetto Formativo**

Nel momento in cui il tirocinio non è più valido, perché è terminato oppure è cessato, ed era stato compilato il progetto formativo, il tirocinante sarà visualizzato nell'elenco proposto cliccando al link "Passo 2" dell'iter procedurale (fig. 7). Anche per questo passo la pagina di elenco tirocinanti è strutturata come quella dei passi precedenti (fig. 8).

Selezionando un tirocinante verrà aperta la pagina di dettaglio seguente:

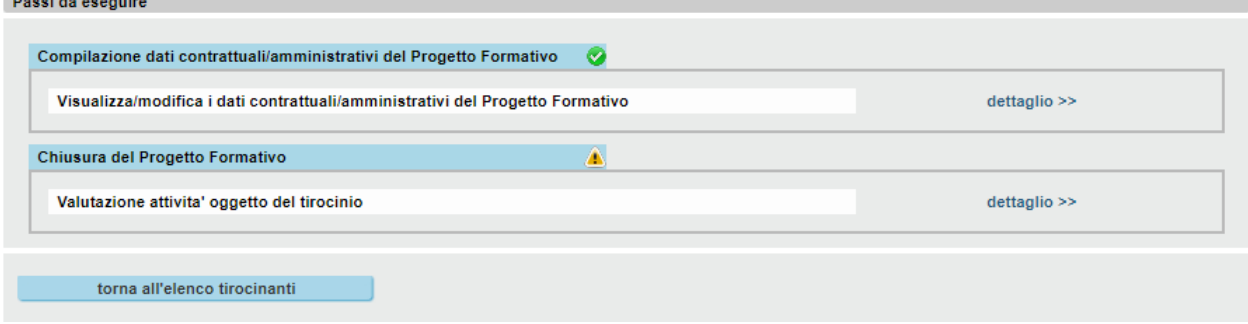

Fig. 26

Rispetto ai passi precedenti, ora si aggiunge un nuovo link per la valutazione delle attività oggetto del tirocinio.

#### *4.3.1 Chiusura del Progetto Formativo – Valutazione attività oggetto del tirocinio*

Cliccando su "valutazione attività", si aprirà la pagina con l'elenco delle attività ed il relativo menù a tendina per l'inserimento della valutazione:

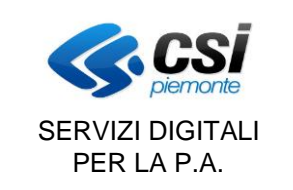

#### GESTIONE PROGETTO FORMATIVO INDIVIDUALE

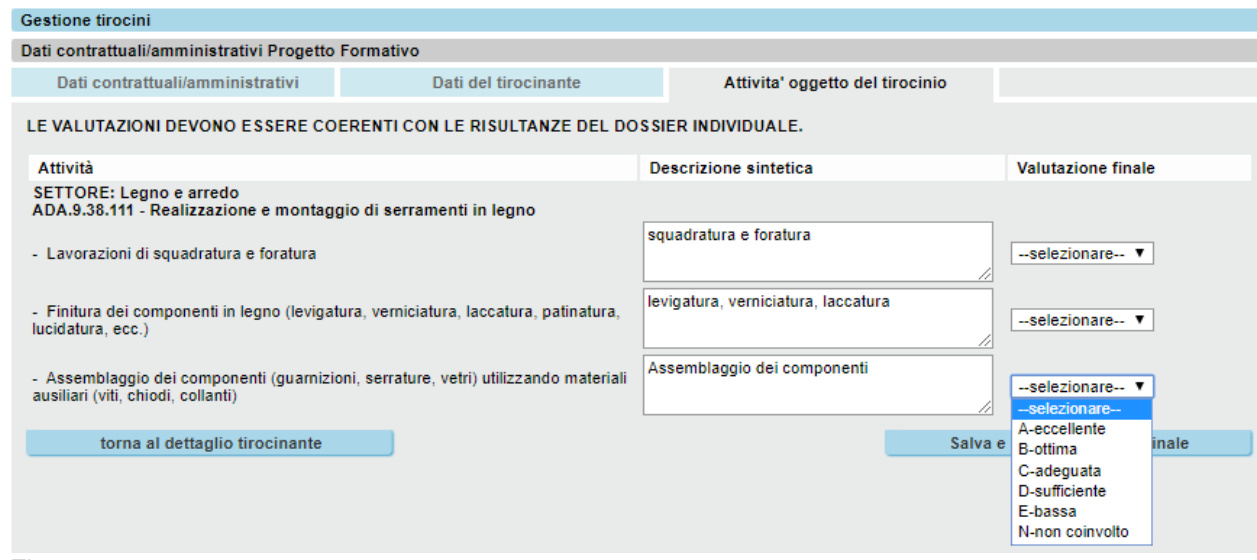

#### Fig. 27

Si ricorda che le possibili valutazioni (coerenti con le risultanze del Dossier Individuale) sono le seguenti:

- A. Eccellente
- B. Ottima
- C. Adeguata
- D. Sufficiente
- E. Bassa
- N. Non coinvolto/valutabile

Una volta inserite tutte le valutazioni e cliccato su "salva e stampa", il sistema elencherà le attività da inserire nell'Attestazione Finale (tutte quelle con valutazione compresa tra A e D):

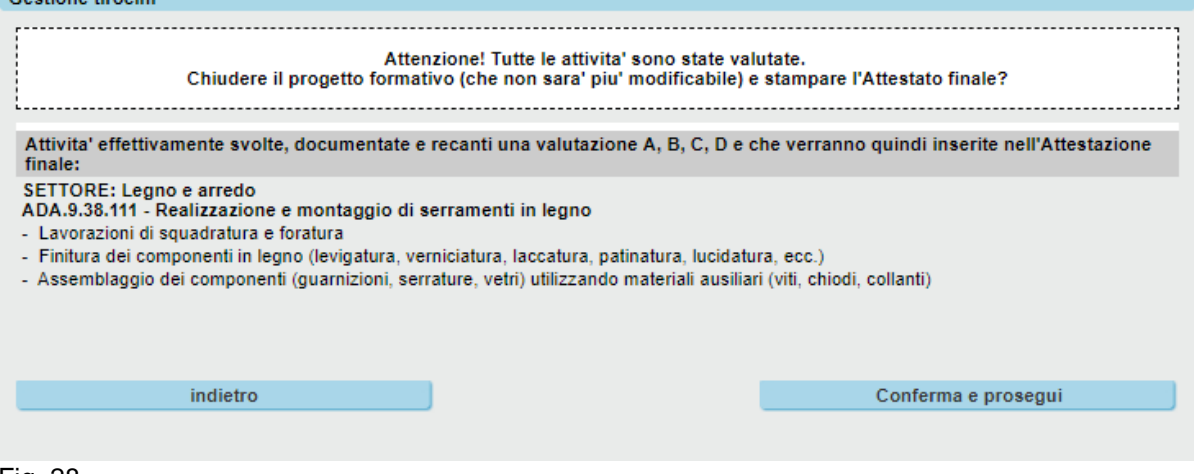

Fig. 28

Nel caso particolare che nessuna attività sia stata valutata positivamente, il sistema visualizzerà questo avviso:

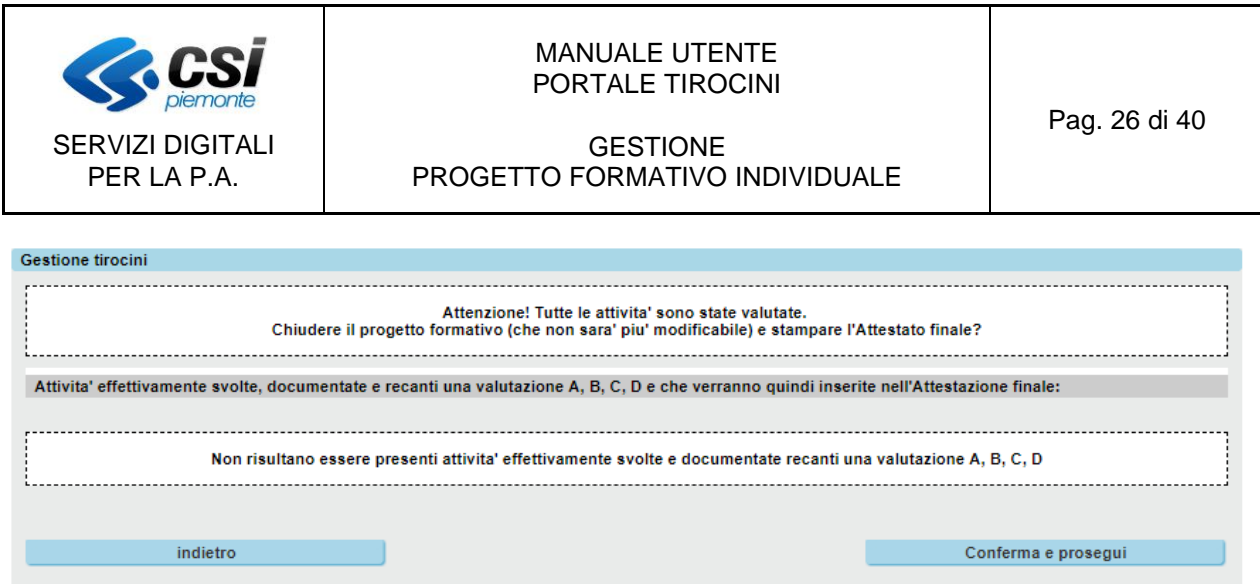

Fig. 29

Se è stata inserita una valutazione errata è possibile tornare "indietro" alla figura 27 e modificarla. **ATTENZIONE:**

**Controllare accuratamente l'elenco delle attività visualizzate prima di "confermare" verificando la presenza di tutte quelle effettivamente svolte.**

Altrimenti, cliccando su "Conferma e prosegui" il sistema chiuderà il Progetto Formativo, creerà la stampa dell'Attestazione Finale e visualizzerà questa videata:

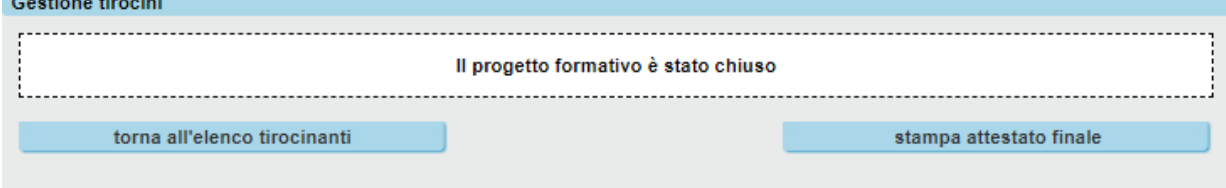

Fig. 30

#### **ATTENZIONE**:

**una volta arrivati a questa pagina, il Progetto Formativo e le valutazioni non sono più modificabili.** Il tirocinante passerà nell'elenco dei soggetti presenti all'ultimo passo: "*Riepilogo tirocinanti con tirocinio terminato o Progetto formativo chiuso*".

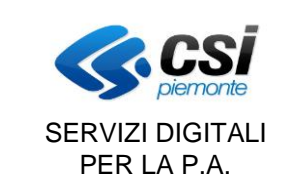

#### GESTIONE PROGETTO FORMATIVO INDIVIDUALE

Ĭ.

## Cliccare su "stampa attestato" per scaricare il PDF:

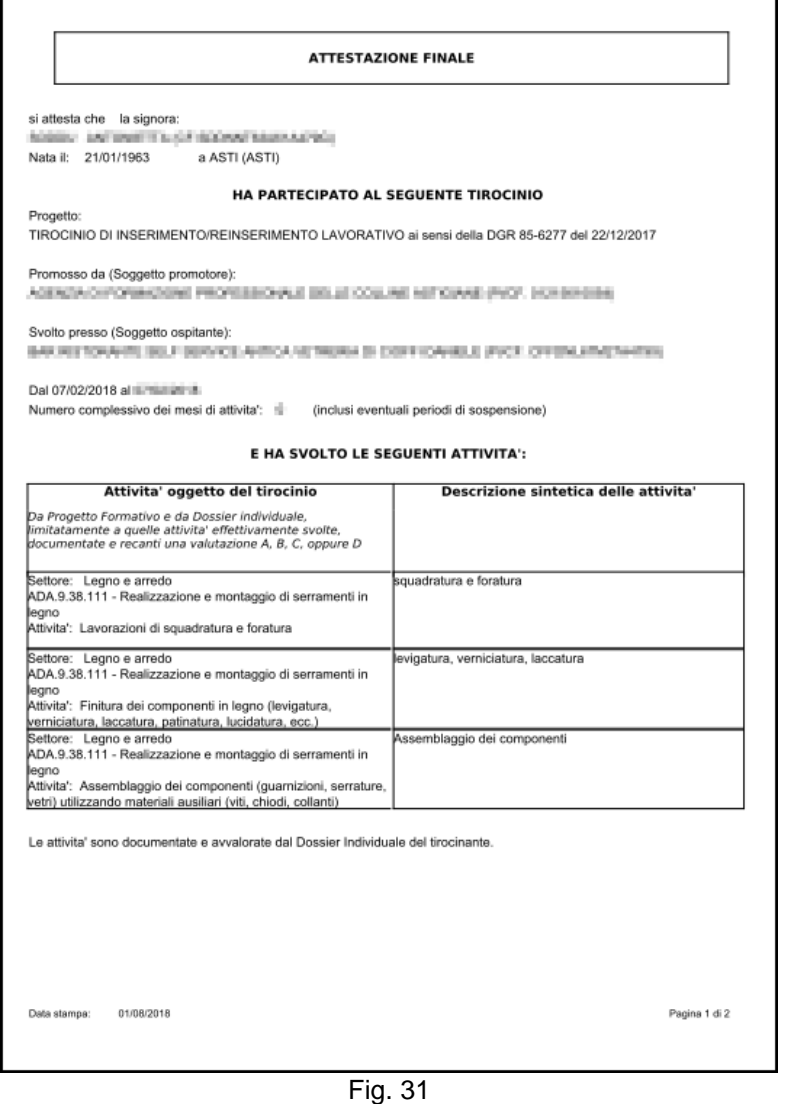

Nella pagina di fig. 26 cliccare su "torna all'elenco tirocinanti" per passare ad un altro tirocinante.

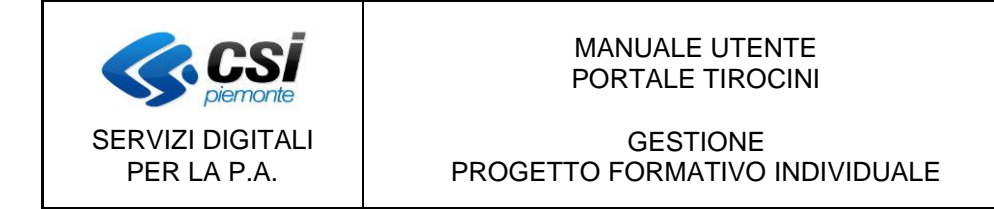

#### **4.4 Riepilogo tirocinanti con tirocinio terminato o Progetto formativo chiuso**

Accedendo a questo passo dall'iter procedurale (fig. 7) il sistema presenta la pagina di elenco tirocinanti per i quali è terminato il tirocinio o con Progetto Formativo chiuso.

Selezionando un tirocinante verrà aperta la pagina di dettaglio seguente:<br>Passi da eseguire

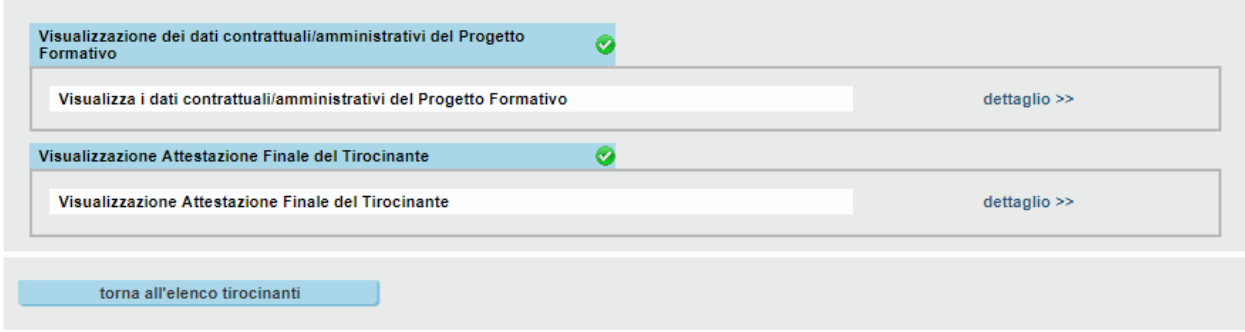

Fig. 32

I due collegamenti consentono di scaricare rispettivamente l'ultimo PDF stampato del Progetto Formativo e l'Attestazione Finale.

Nel caso particolare di tirocinio chiuso in "modalità transitoria" (chiusura d'ufficio per decorrenza dei termini oppure su Collegamenti), il sistema visualizzerà quest'altra pagina:

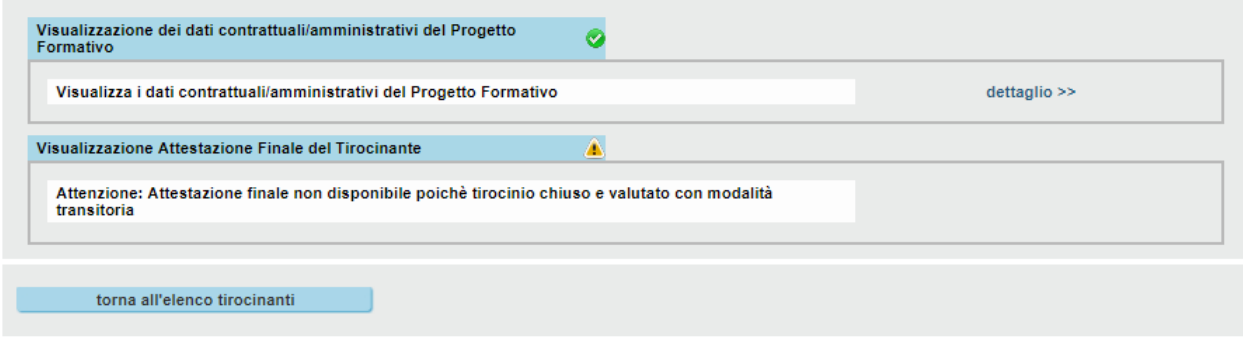

Fig. 33

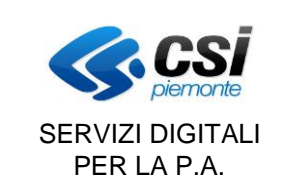

GESTIONE PROGETTO FORMATIVO INDIVIDUALE

#### <span id="page-28-0"></span>**5. (APPENDICE) Gestione dei tirocinanti associati ad un Bando**

#### **Le novità introdotte con l'aggiornamento di Settembre 2024 descritte in questo capitolo riguardano solo i Soggetti Promotori autorizzati a operare su specifici Bandi di politica attiva.**

Un tirocinante (ed il suo PFI) può essere associato ad un Bando in 2 modi:

- 1. selezionando un PFP precedentemente autorizzato dalla Regione. Questa modalità è attiva dal 2018 (si rimanda al manuale della gestione PFP per eventuali approfondimenti).
- 2. selezionando un PAI con le caratteristiche idonee. Questa modalità è stata attivata nel 2024 e riguarda, per il momento, solo il Bando GOL.

Nei capitoli seguenti verranno descritte in modo approfondito le 2 modalità.

#### **5.1 Associazione del PFI con il PFP autorizzato**

#### *5.1.1 Selezione del PFP*

Nella scheda "**Bando**" di Gestione Tirocinanti selezionare "Sì":

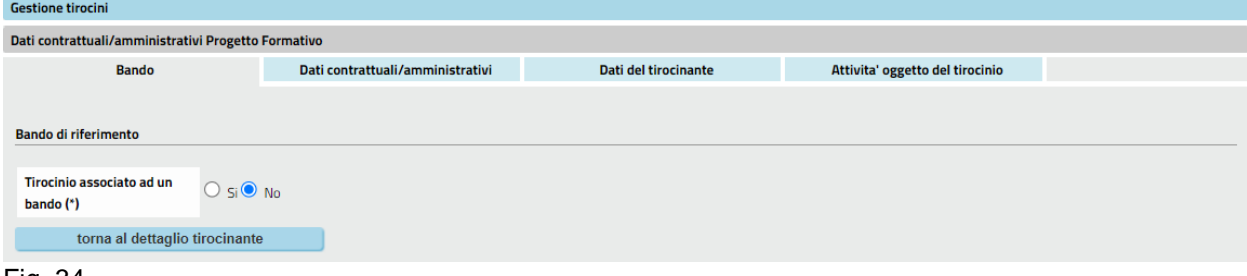

#### Fig. 34

La pagina si aggiorna per caricare nella voce "Bando" l'elenco dei PFP autorizzati disponibili per quel tirocinante / Ospitante / Promotore:

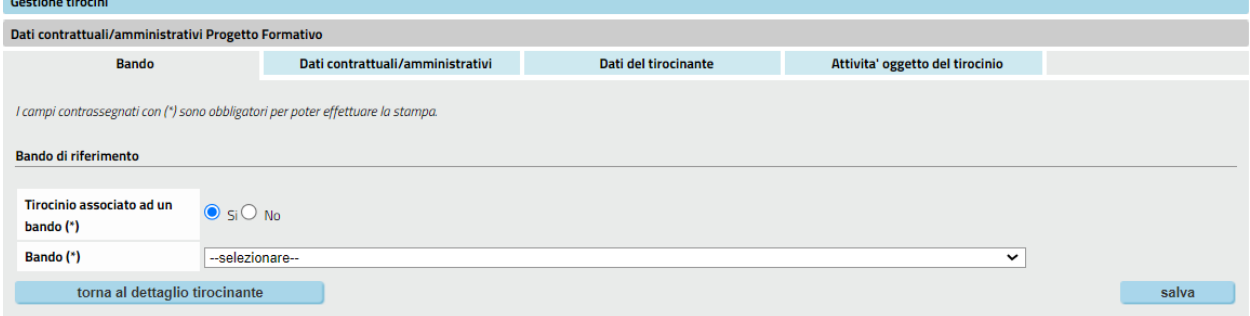

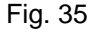

Se non esistono PFP autorizzati non è possibile procedere:

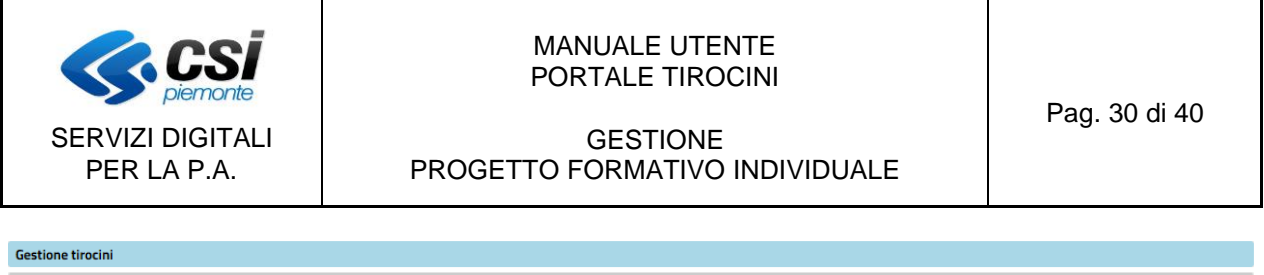

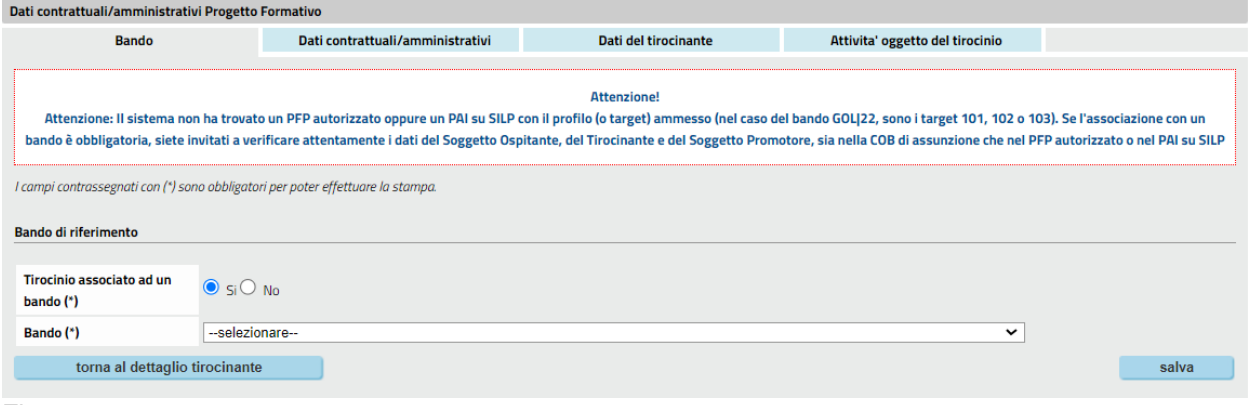

#### Fig. 36

Un messaggio inviterà a verificare attentamente i dati che, in questo caso particolare, sono contenuti nella COB di assunzione **e nel PFP autorizzato**.

Altrimenti selezionare il PFP disponibile (normalmente è presente un unico PFP):

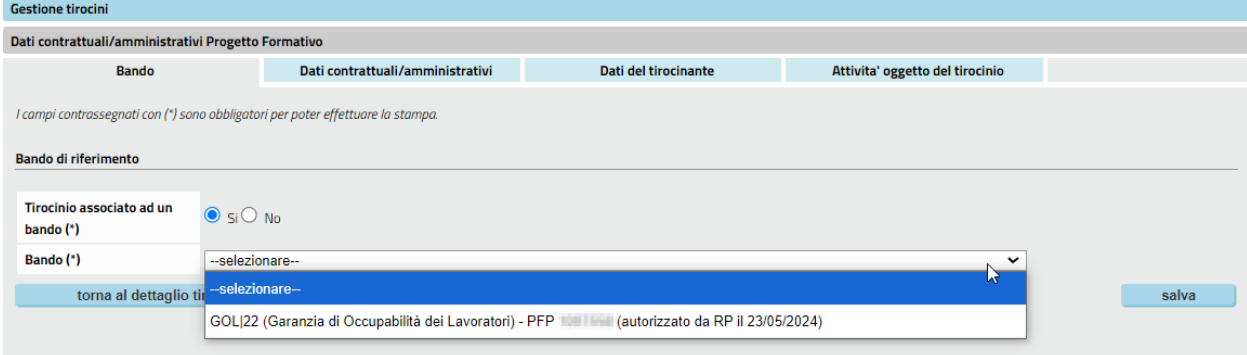

Fig. 37

Dopo aver selezionato il PFP è possibile salvare.

#### *5.1.2 Verifica di coerenza tra PFI e PFP autorizzato*

Il sistema, in fase di salvataggio, effettua i controlli di coerenza tra PFI e PFP autorizzato. In caso di **NON COERENZA** viene restituito un messaggio contenente l'elenco completo delle anomalie. Non è possibile procedere!

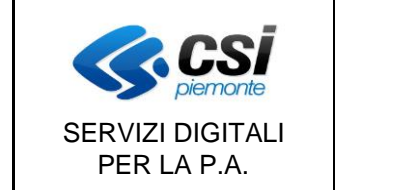

#### GESTIONE PROGETTO FORMATIVO INDIVIDUALE

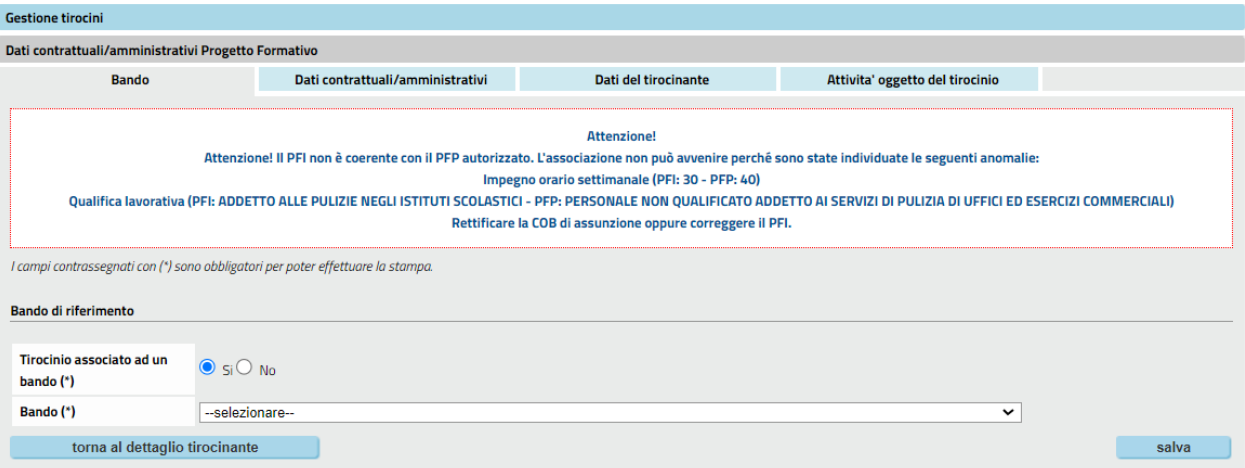

#### Fig. 38

Il controllo di coerenza tra i dati della COB di assunzione (e quindi del PFI) e quelli del PFP avviene sui seguenti campi:

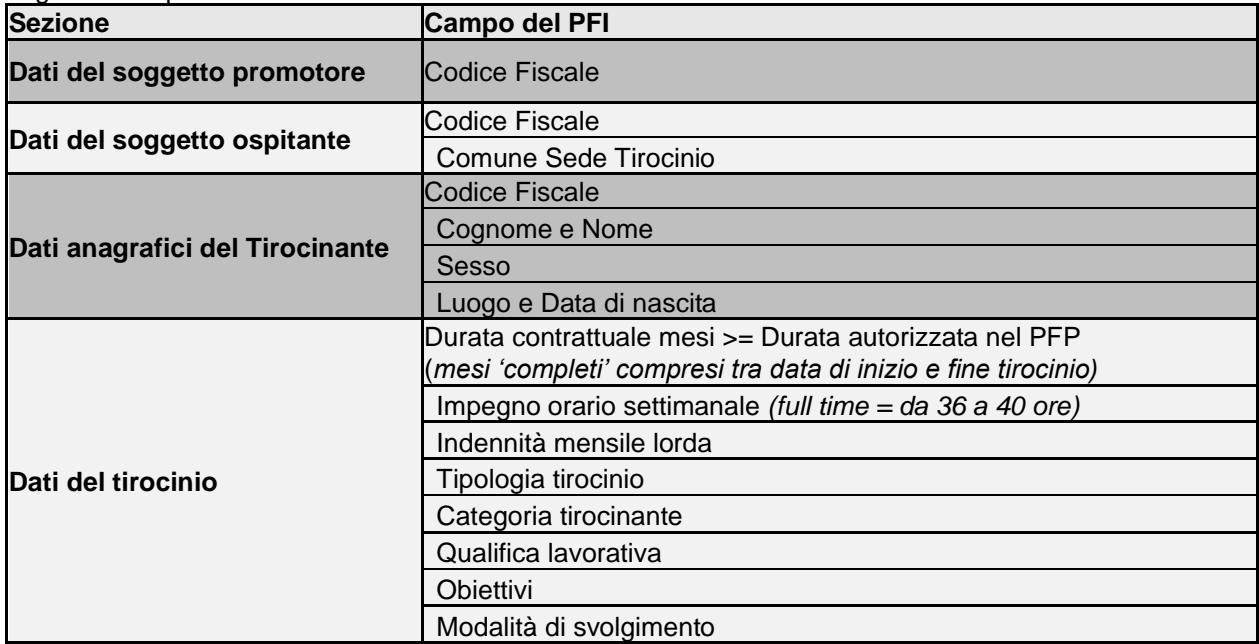

Se PFP e PFI sono **COERENTI**, il sistema associa il rapporto di tirocinio con il bando e importa nel PFI i dati in comune precedentemente inseriti nel PFP.

Il PFP cambia stato per l'ultima volta e passa allo stato "**COLLEGATO AL PFI**" ed è possibile proseguire con la compilazione dei campi rimanenti nei folder successivi.

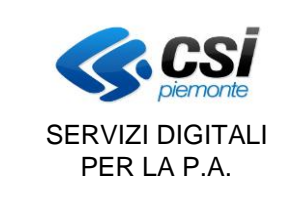

#### GESTIONE PROGETTO FORMATIVO INDIVIDUALE

Gestione tirocini Dati contrattuali/amministrativi Progetto Formativo **Bando** Dati contrattuali/amministrativi Dati del tirocinante Attivita' oggetto del tirocinio L'associazione con il PFP è avvenuta correttamente. Tutti i dati in comune sono stati acquisiti. Proseguire con la compilazione dei campi rimanenti nelle schede successive. **Bando di riferimento** GOL|22 - Garanzia di Occupabilità dei Lavoratori **Bando PFP (Progetto Formativo** (Autorizzato da RP il 23/05/2024) **Preliminare)** torna al dettaglio tirocinante

Fig. 39

*5.1.3 Importazione dei dati del PFP nel PFI*

I seguenti dati del PFP vengono importati nel PFI:

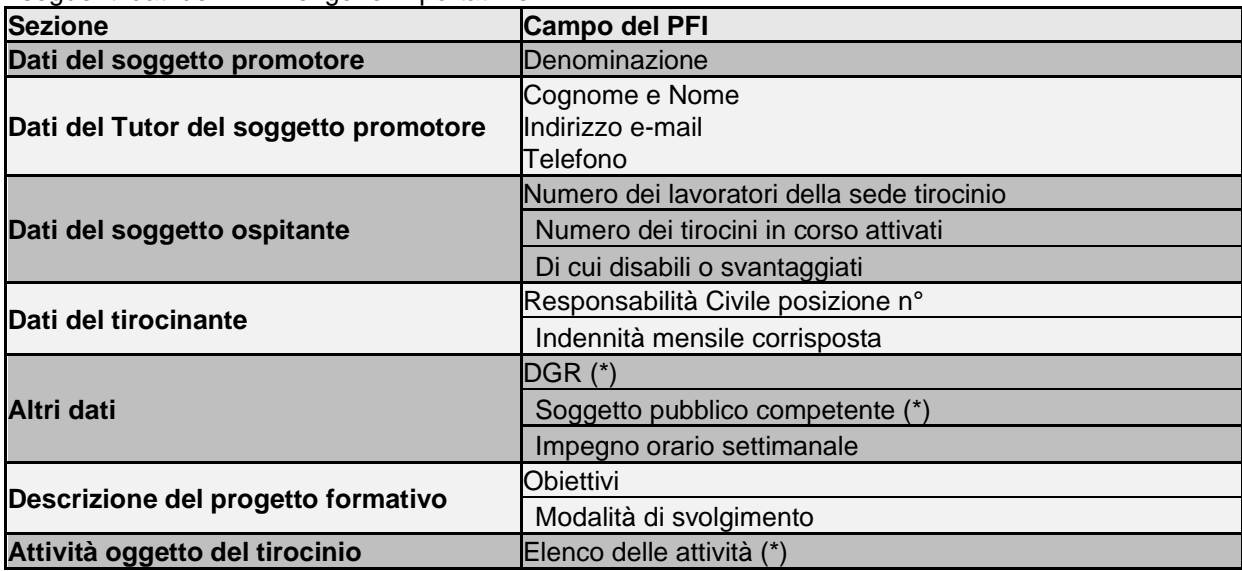

Quelli contrassegnati con l'asterisco (\*) non saranno più modificabili.

Di seguito vengono evidenziati i campi importati nelle 3 schede:

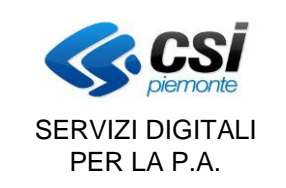

#### GESTIONE PROGETTO FORMATIVO INDIVIDUALE

Gestione tirocini Dati contrattuali/amministrativi Progetto Formativo Bando Dati contrattuali/amministrativi Dati del tirocinante Attivita' oggetto del tirocinio I campi contrassegnati con (\*) sono obbligatori per poter effettuare la stampa. Convenzione Data stipulazione (\*) (gg/mm/aaaa) Protocollo n. (\*) Dati del soggetto promotore Ragione/denominazione sociale<br>(\*) Indirizzo (\*)  $CAP<sub>1</sub>$ 10147 Provincia (\*) | TORINO TORINO  $\mathbf{v}$ Comune (\*)  $\blacksquare$ Codice fiscale Tipo ente promotore (\*) Organ. di form. prof. e/o orientamento accreditati  $\overline{\phantom{0}}$ Dati del rappresentante del soggetto promotore Nome (\*) Cognome (\*) Nato/a il (\*) ala valor (gg/mm/aaaa) <sup>●</sup> Italia ○ Stato Estero Luogo di nascita SIRACUSA Provincia (\*)  $\overline{\phantom{a}}$ SIRACUSA Comune (\*)  $\overline{\phantom{0}}$ Dati del tutor nominato dal soggetto promotore (nel rispetto dei limiti previsti dall'art. 14, co 2 della DGR 85/2017) Nome  $(*)$ Cognome (\*)  $E$ -mail $(*)$ Telefono (\*) 041612130 Dati del soggetto Ospitante Ragione/denominazione sociale **ROMALIZATION** Sede prevalente del tirocinio **ISBN 200**  $CAP$ 10125 **TORINO TORINO** Provincia Comune Telefono E-mail Codice fiscale **GENERAL PRODUCT** Settore aziendale di inserimento Area professionale di riferimento dell'attività di<br>tirocinio 5.1.2.2.0.10 - COMMESSO DI LIBRERIA Nº lavoratori della sede del 9 tirocinio (\*) Nº tirocini in corso attivati nella<br>sede del tirocinio (\*)  $\overline{0}$ di cui disabili o svantaggiati (\*)  $\overline{0}$ Dati del rappresentante del soggetto ospitante R-Miller Nome  $($ <sup>\*</sup> $)$ Cognome (\*) Nato/a il (") (gg/mm/aaaa) <sup>●</sup> Italia ● Stato Estero TORINO Luogo di nascita Provincia (\*) ▼ Comune (\*) CHIFRI  $\overline{\phantom{a}}$ Dati del tutor nominato dal soggetto ospitante (per modificare i dati del tutor accedere alla funzione predisposta dal menu a sinistra) Nome Cognome **TANK PURSUE** F-mail torna al dettaglio tirocinante salva

Fig. 40

Manuale utente gestione Progetto Formativo Individuale – V11

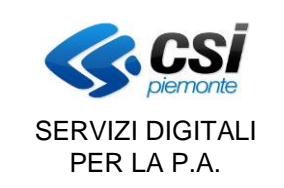

#### GESTIONE PROGETTO FORMATIVO INDIVIDUALE

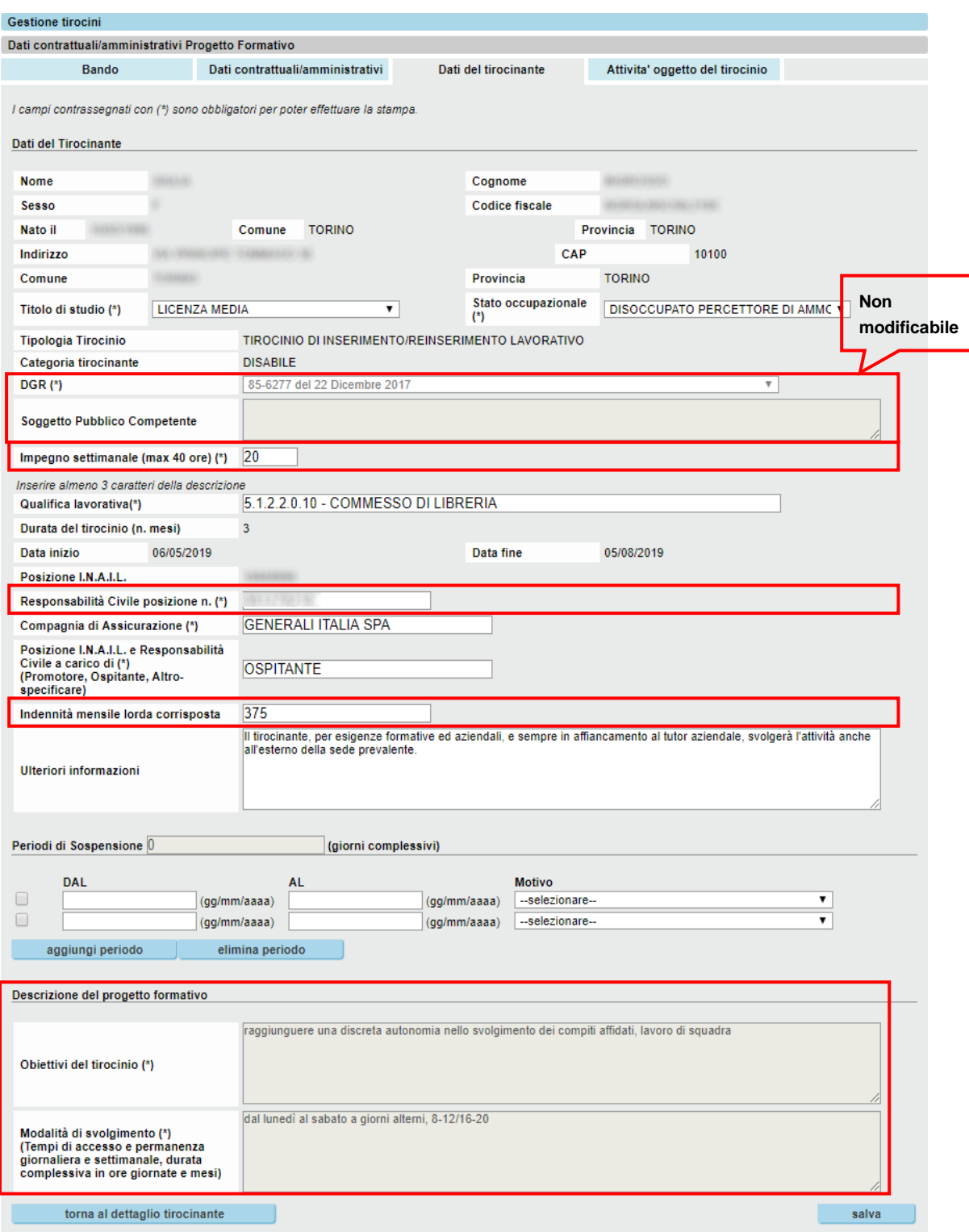

Fig. 41

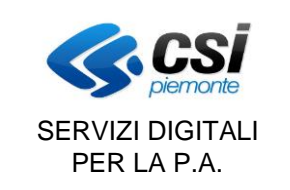

#### GESTIONE PROGETTO FORMATIVO INDIVIDUALE

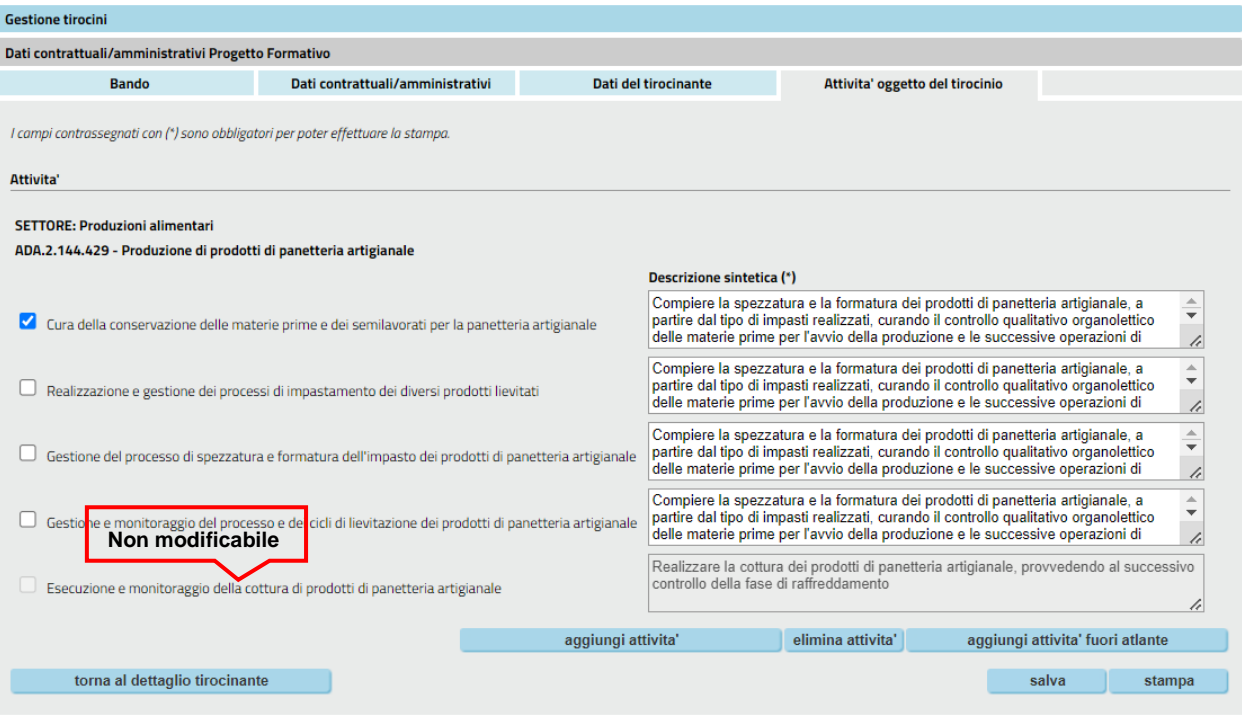

Fig. 42

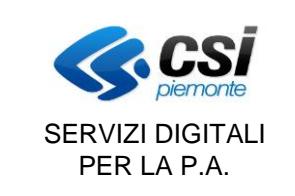

Conferma e prosegui

#### *5.1.4 Stampa del PFI*

Il sistema effettua nuovamente una verifica di coerenza tra PFI e PFP (e lo rifarà ad ogni successiva stampa).

Se c'è ancora coerenza la videata di conferma è la seguente:

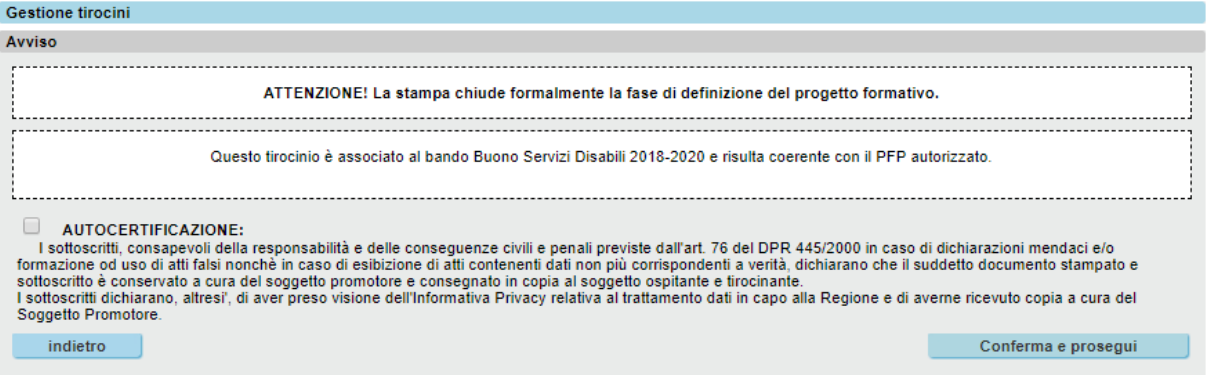

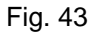

Se NON c'è più coerenza la videata di conferma riporta le anomalie rilevate.

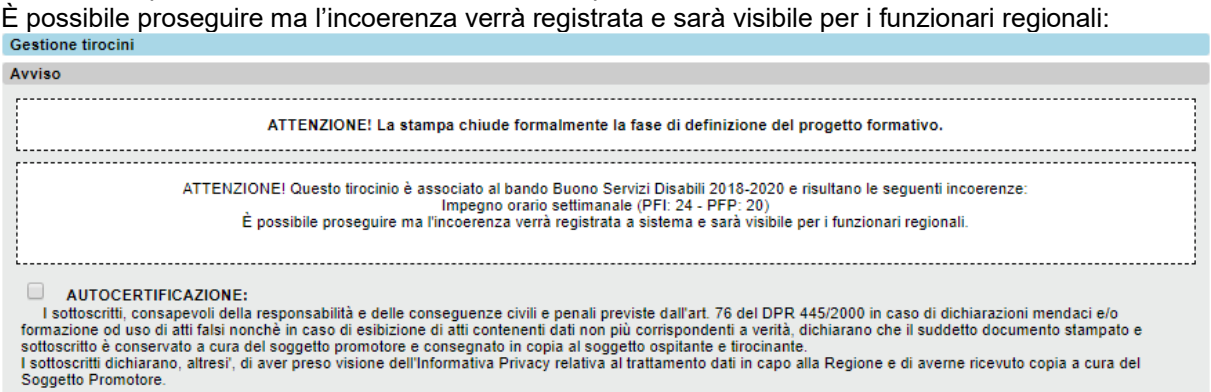

Fig. 44

indietro

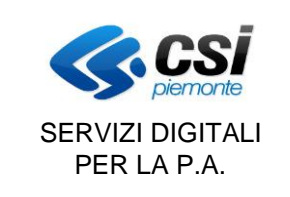

#### GESTIONE PROGETTO FORMATIVO INDIVIDUALE

 $\overline{\phantom{0}}$ 

### Nella stampa compaiono i loghi previsti per il bando:

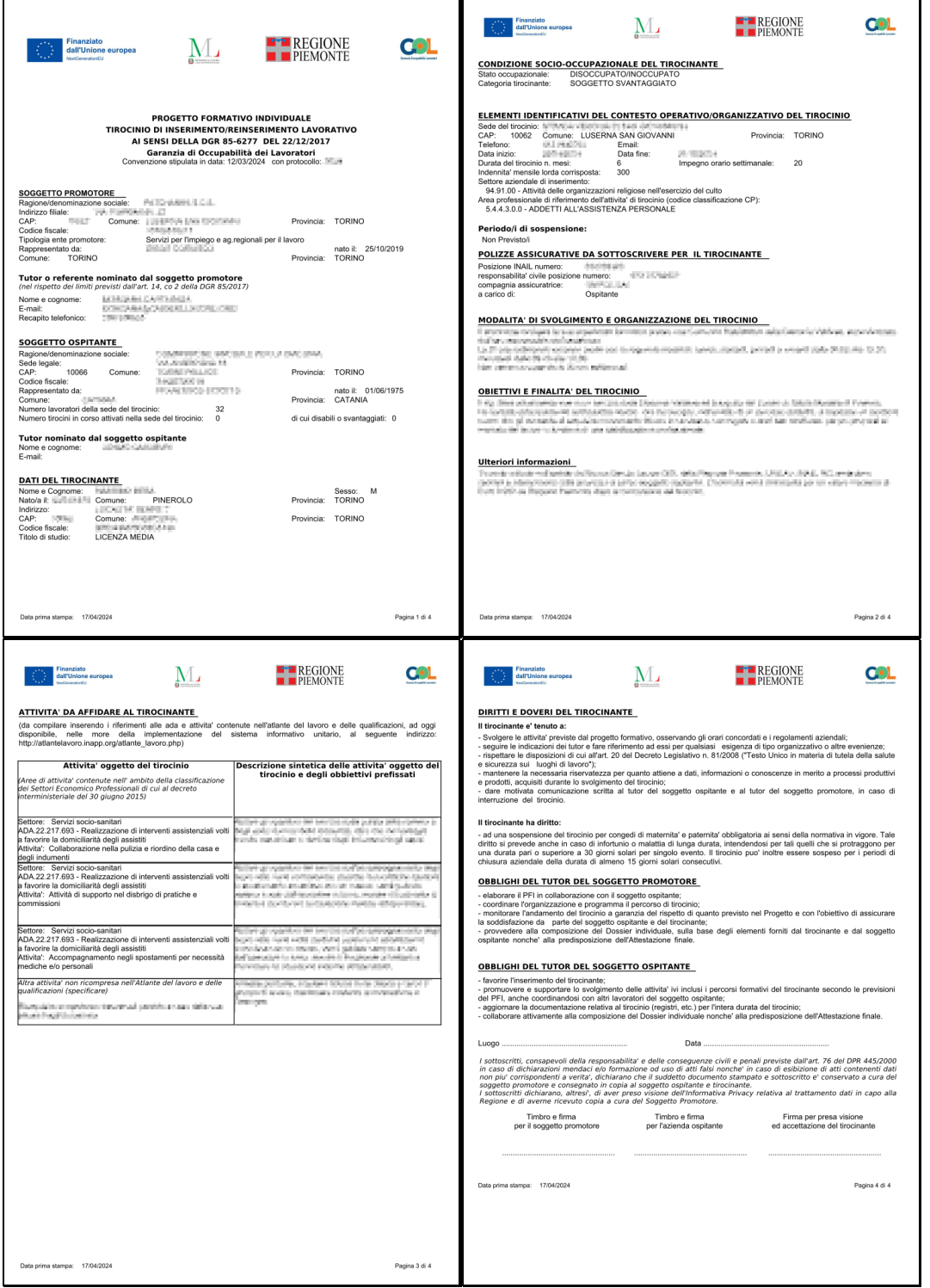

Fig. 45

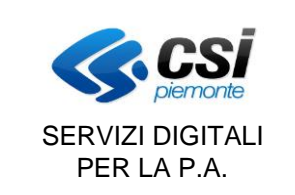

#### GESTIONE PROGETTO FORMATIVO INDIVIDUALE

#### **5.2 Associazione diretta del PFI con un PAI**

È possibile associare direttamente un PFI (rapporto di tirocinio) a un PAI GOL attivato sui percorsi 101, 102 e 103. Nella scheda "Bando", l'operatore dovrà selezionare il PAI/Bando a cui collegare il rapporto e procedere con il salvataggio.

**Cosa cambia:** Questa implementazione permetterà, in linea con le novità introdotte dal DM del 30 marzo 2024, di considerare "formati" gli utenti del BSL GOL avviati a tirocinio, con il rilascio dell'attestato di certificazione delle competenze acquisite.

#### **Attenzione: questa implementazione non riguarda i PAI BSL GOL attivati sul percorso 104 che continueranno ad essere gestiti tramite PFP autorizzato.**

**Importante:** Questi tirocini non saranno soggetti ad approvazione preventiva, pertanto l'associazione avverrà direttamente al momento di avvio del tirocinio. La regola di sistema per l'associazione del PFI al Bando GOL, quando l'ente promotore è un ente accreditato al lavoro, richiede che l'utente abbia ricevuto il servizio di orientamento specialistico A4.10 - LEP E - ORIENTAMENTO SPECIALISTICO SKILL GAP ANALISIS, anche se erogato da un ente diverso dal promotore del tirocinio.

Solo per i CPI: nel caso in cui il tirocinio sia stato attivato da un CPI quale ente promotore del tirocinio, la regola di sistema richiede che risulti aperto su SILP un PAI APL Tirocinio, servizio A5.5 LEP F2 TIROCINIO..

#### *5.2.1 Selezione del PAI*

Nella scheda "**Bando**" di Gestione Tirocinanti selezionare "Sì":

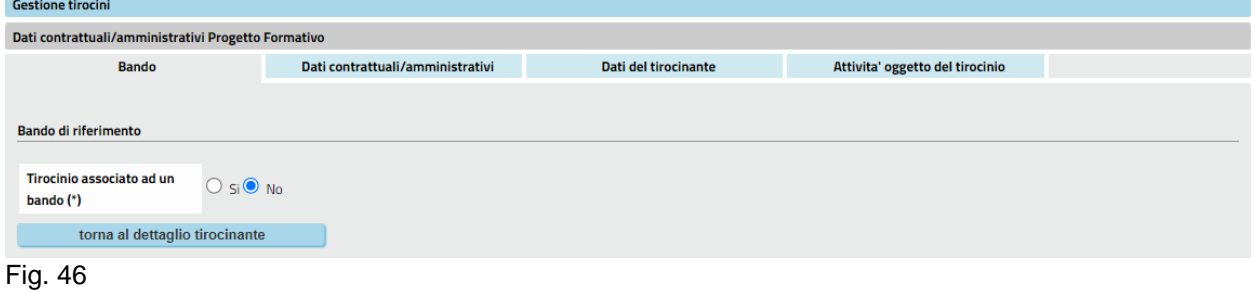

La pagina si aggiorna per caricare nella voce "Bando" l'elenco dei PAI per quel tirocinante:

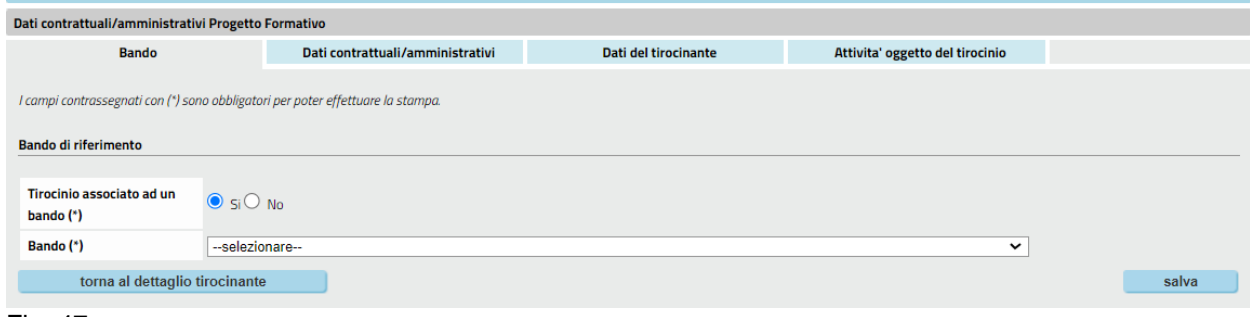

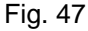

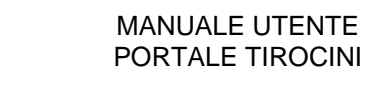

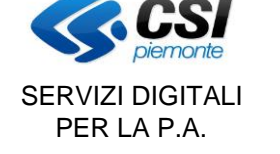

#### GESTIONE PROGETTO FORMATIVO INDIVIDUALE

Come accennato pocanzi, la regola di sistema per l'associazione del PFI al Bando GOL richiede che:

- 1. il tirocinante abbia ricevuto il servizio di orientamento specialistico A4.10 LEP E ORIENTAMENTO SPECIALISTICO SKILL GAP ANALISIS, anche se erogato da un ente diverso
	- dal promotore del tirocinio. Solo per i CPI: nel caso in cui il tirocinio sia stato attivato da un CPI quale ente promotore del
	- tirocinio, la regola di sistema richiede che risulti aperto su SILP un PAI APL Tirocinio, servizio A5.5 LEP F2 TIROCINIO.
- 2. il PAI GOL sia stato attivato sui percorsi 101, 102 e 103;
- 3. la data di inizio del PAI sia minore o uguale alla data di inizio rapporto;
- 4. nel caso siano presenti più PAI selezionare il più recente.

#### Se non esistono PAI con queste caratteristiche non è possibile procedere:

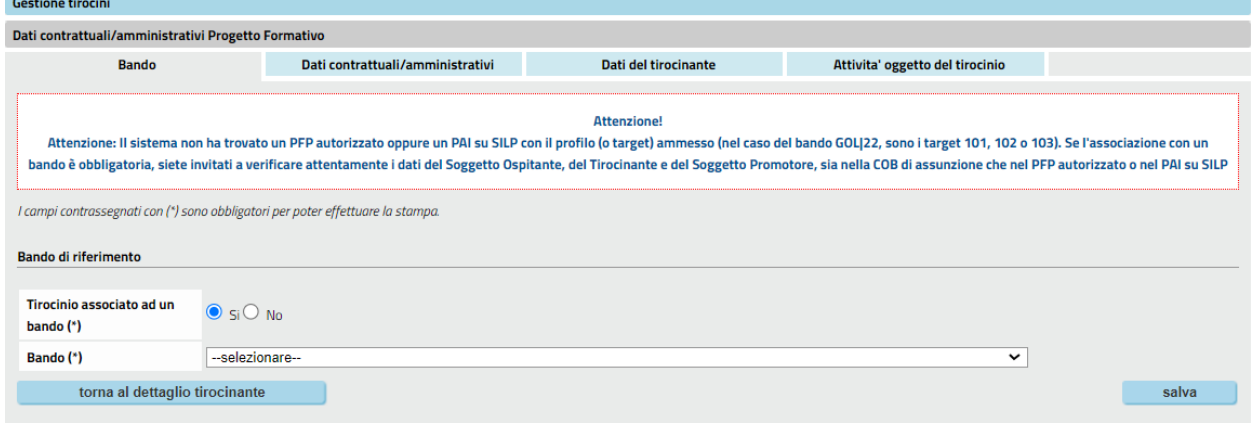

Fig. 48

Un messaggio inviterà a verificare attentamente i dati che, in questo caso particolare, sono contenuti nella COB di assunzione **e nel PAI su SILP**.

Altrimenti selezionare il PAI **più recente** dell'elenco:

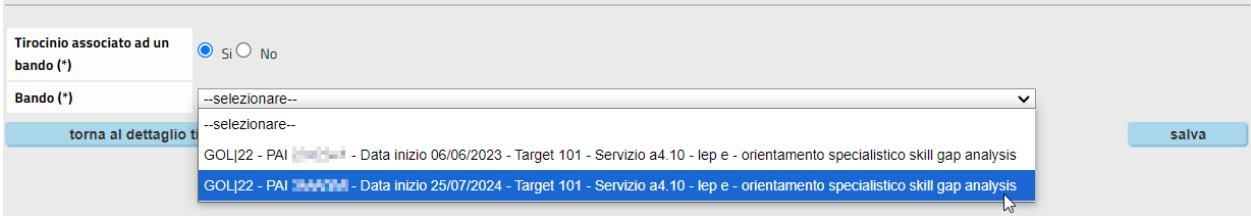

Fig. 49

e cliccare su "salva".

L'associazione è terminata ed è quindi possibile proseguire normalmente con la compilazione dei campi rimanenti nelle schede successive.

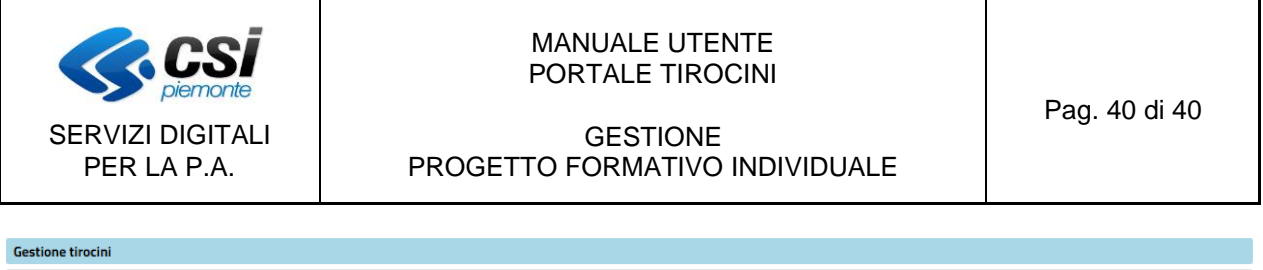

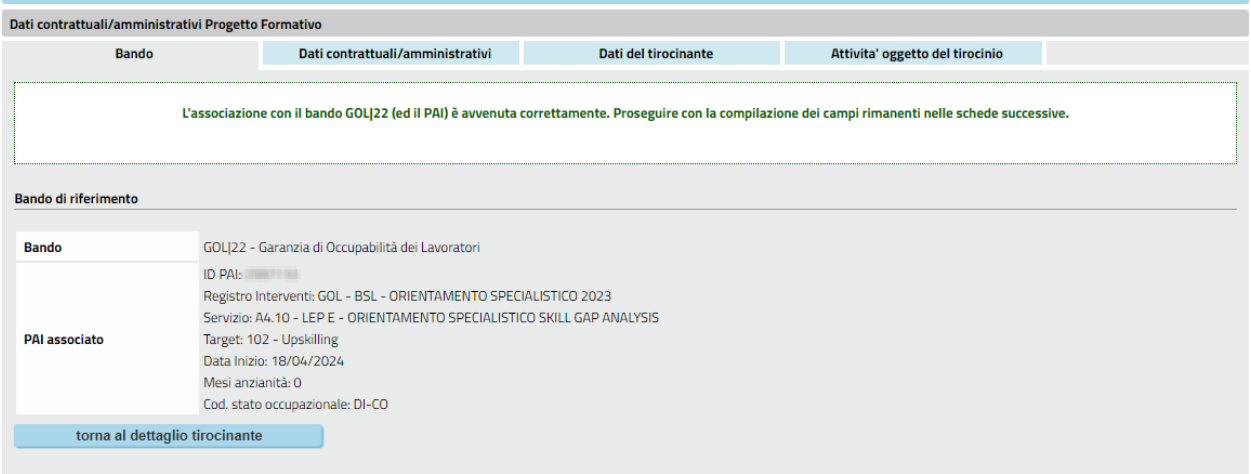

Fig. 50

#### *5.2.2 Stampa del PFI*

A differenza dell'associazione con un PFP, per questo tipo di associazione non vengono effettuati controlli di coerenza.

Anche in questo caso la stampa riporterà i loghi del bando di appartenenza.